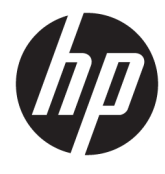

# הפעלה ראשונה

HP Retail System תכומער

© Copyright 2015 HP Development Company, .L.P המידע המובא כאן כפוף לשינוי ללא הודעה מראש.

Microsoft ו-Windows הם סימנים מסחריים או סימנים מסחריים רשומים של Microsoft Corporation בארצות הברית ו/או במדינות אחרות.

המידע המובא כאו עשוי להשתנות ללא כל הודעה מוקדמת. האחריות הבלעדית למוצרים ולשירותים של HP מפורטת במפורש בכתבי האחריות הנלווים למוצרים ולשירותים אלו. אין לפרש דבר במסמך זה כאחריות נוספת. חברת HP מסירה מעליה כל חבות שהיא בגין שגיאות טכניות, שגיאות עריכה או השמטות הכלולות במסמך זה.

מהדורה ראשונה: דצמבר 2015

מק"ט מסמך: 844129-BB1

#### **דעההו על תודאו צרהמו**

מדריך זה מתאר את המאפיינים הנפוצים ברוב הדגמים. ייתכן שמאפיינים מסוימים לא יהיו זמינים במחשב שברשותך.

לא כל המאפיינים זמינים בכל המהדורות של Mindows 10 . ייתכן שיידרשו למחשב רכיבי חומרה, מנהלי התקן ו/או תוכנה משודוגים או שנוכשו בנפרד יכדי לנצל את הפונקציונליות של 10 Windows במלואה. לקבלת פרטים נוספים, בקר באתר [.http://www.microsoft.com](http://www.microsoft.com)

לא כל המאפיינים זמינים בכל הגרסאות של Windows 8. ייתכן שיהיה צורך להתקין במחשב זה חומרה, התקנים ו/או תוכנה ששודוגו ו/או נקנו בנפרד כדי לנצל במלואה את התפקודיות של Windows 8. ואה באתר <u><http://www.microsoft.com></u> לקבלת פרטים נוספים.

ייתכן שיהיה צורך לשדוג ו/או לרכוש בנפרד חומרה ו/או נןכו DVD בשבמח הז ידכ ןלהתקי את Windows 7 וכדי לנצל את התפקודיות המלאה של Windows 7. [http://windows.microsoft.com/en-](http://windows.microsoft.com/en-us/windows7/get-know-windows-7) באתר אהר תלקבל [us/windows7/get-know-windows-7](http://windows.microsoft.com/en-us/windows7/get-know-windows-7) פרטים נוספים.

#### **יתנא מושיש תכנובתו**

התקנה, העתקה, הורדה או כל צורה אחרת של שימוש במוצר תוכנה כלשהו המותקן מראש במחשב זה, פירושם כי אתה מסכים לעמוד בתנאי הסכם זה, שהוא הסכם רישיון למשתמש קצה (EULA) של HP. אם אינך מקבל את התנאים של הסכם רישיון זה, התרופה היחידה שתוכל להשתמש בה היא להחזיר את המוצר השלם שלא נעשה בו שימוש (חומרה ותוכנה) תוך 14 יום תמורת החזר כספי שכפוף למדיניות ההחזר הכספי של מקום הרכישה.

לקבלת מידע נוסף או לצורך דרישה של החזר כספי מלא בגין המחשב, פנה לנקודת המכירה באזורך (המוכר).

#### **תודאו ספר זה**

<u>. **אזהרה!** טקסט המופיע בצורה זו מציין כי אי מילוי הוראות אלה עלול לגרום לנזק גופני חמור, ואף לגרום למוות. <u>^</u></u>

ת זו מסיע המופיע בצורה זו מציין כי אי מילוי הוראות אלה עלול לגרום נזק לציוד, וכן לאובדן נתונים או מידע. <u>^</u>

**לכו הערה: עקסט המופיע בצורה זו מספק מידע משלים חשוב. "** 

#### **שהיג םכיירלמד למשתמש ול-Diagnostics HP ( תכומער Windows)**

התפריט והחוברות יוצגו בשפה שנבחרה במהלך ההתקנה הראשונית של המערכת, או בשפה שתציין בשלב מאוחר יותר ב-Regional Settings (הגדרות אזוריות) של Windows. אם ה-Regional Settings (הגדרות אזוריות) אינן תואמות לאחת מהשפות הנתמכות, התפריט והחוברות יוצגו באנגלית.

כדי לגשת למדריכים למשתמש של HP:

Enterprise במערכות ההפעלה ו- למערכות המעוניות Windows® 10 ProWindows 10 IoT Enterprise

בחר בלחצן **Start** (התחל), בחר All Apps (כל האפליקציות), בחר HP **Help and Support (** עזרה ותמיכה של HP), אחרול כןמ בחר **Documentation HP** ( דתיעו HP.)

● תסאובגר תואחר של Windows

בחר בלחצן **Start** (התחל), בחר All Programs (כל התוכניות), בחר HP **Help and Support (** עזרה ותמיכה של HP), אחרול כןמ בחר **Manuals User HP** ( םיכירמד למשתמש HP.)

כדי לגשת לתוכנית Vision Diagnostics:

**▲** ןייע ףיעסב *שהיג תיכנלתו Diagnostics Vision* ךירבמד הז .

כדי לגשת ל*מדריר בטיחות ונוחות*:

● תכובמער ההפעלה 10 Windows ו-Enterprise IoT 10 Windows תכולמער תוינאקמעו

בחר **Start (התחל), All Apps (כל האפליקציות), בחר HP Help and Support (עזרה ותמיכה), בחר** ). תחונוו תחויטב ךירמד ) **Safety and Comfort Guide** בחרו(, HP דתיעו ) **HP Documentation**

● תסאובגר תואחר של Windows

**HP User** בחר(, כהיתמו הרעז ) **HP Help and Support** בחר(, תויקציפלהא כל )**All Apps**), התחל )**Start** בחר Manuals (מדריר בטיחות ונוחות) **Safety and Comfort Guide (**מדריר בטיחות ונוחות).

#### **דצכי וקדלב תזכאו תויאחרל כהיולתמ**

האחריות שלך זמינה בכונן הקשיח (בדגמים מסוימים). לגישה אל האחריות שלך:

- בדגמים נבחרים, התיעוד של האחריות זמין בדיסק הקשיח.
- במערכות ההפעלה Windows 10 IoT Enterprise-ו Windows 10 למערכות קמעונאיות

בחר בלחצן Start (התחל), בחר All apps (כל האפליקציות), בחר **HP Help and Support (**שזרה ותמיכה של HP), ובחר **Warranty** (אחריות).

◦ תסאובגר תואחר של Windows

בחר **Start (**התחל), בחר All Programs (כל התוכניות), בחר **HP Help and Support (** עזרה ותמיכה של HP), בחרו **Warranty** ( תויאחר .(

באפשרותך לבדוק את הזכאות שלך לאחריות באמצעות הזנת מספר הדגם והמספר הסידורי של המוצר שברשותך בכתובת:

<http://www.hp.com/support/warranty-lookuptool>

לבדיקת ההרשמה לשירותי HP Care Pack Services, בקר באתר:

<http://www.hp.com/go/lookuptool/>

# תוכן העניינים

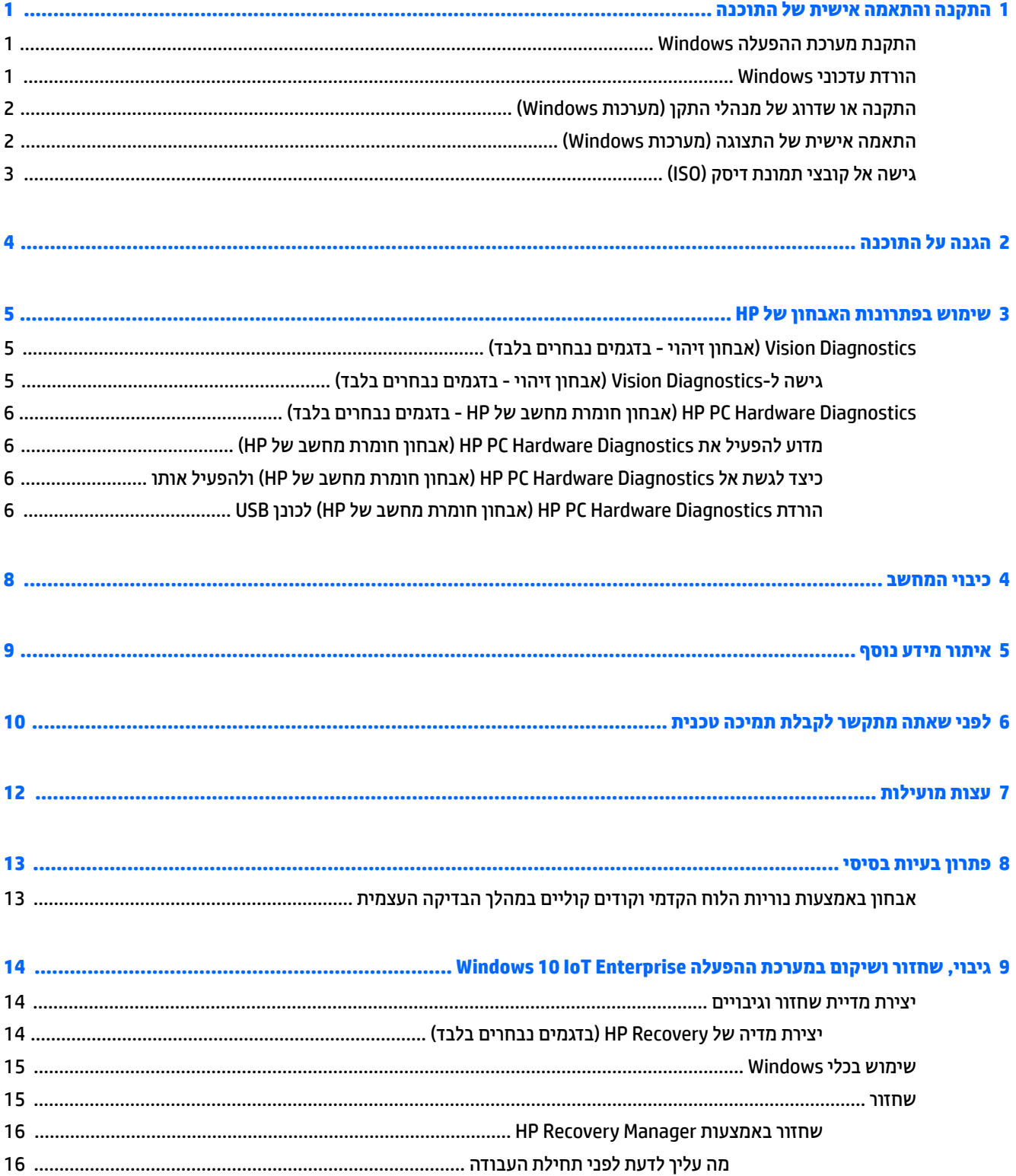

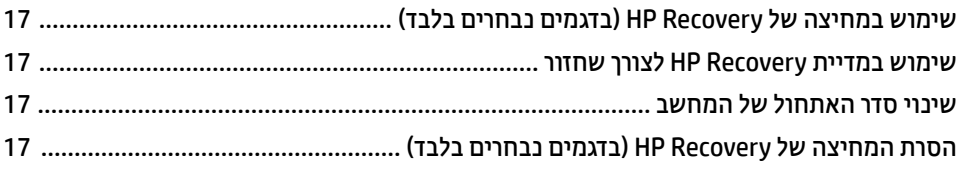

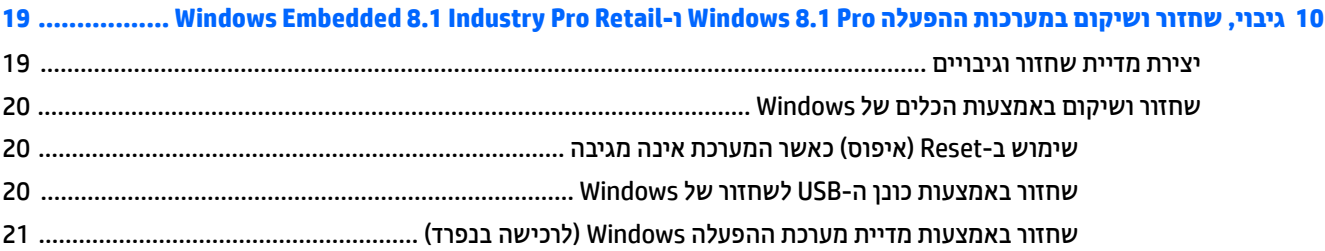

#### **11 יבויג , רזושח םקויוש תכובמער ההפעלה Professional 7 Windows, 7 Standard Embedded Windows ו- Windows**

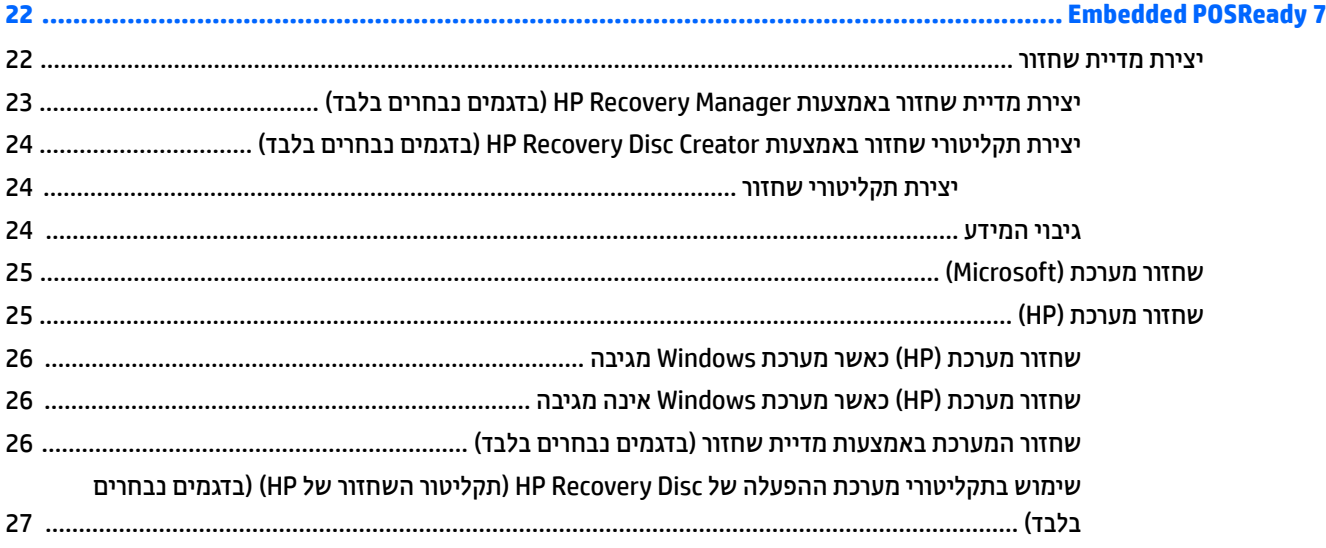

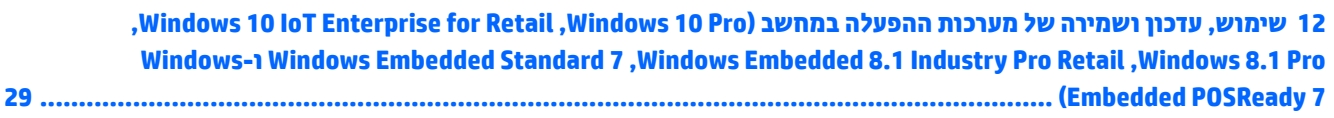

## **1 התקנה אמההתו תישיא של כנההתו**

<span id="page-6-0"></span>אם המחשב לא הגיע עם מערכת הפעלה של Microsoft, חלקים ממסמך זה יהיו לא רלוונטיים. מידע נוסף זמין בעזרה המקוובת, הזמינה לאחר התקנת מערכת ההפעלה.

**. <b>זהירות:** אל תנסה להוסיף התקני חומרה אופציונליים או התקני צד שלישי למחשב לפני שתתקין בהצלחה את מערכת I מ ההפעלה. פעולה זו עלולה לגרום לשגיאות, ומערכת ההפעלה לא תותקן כראוי.

## **התקנת כתמער ההפעלה Windows**

כשאתה מפעיל את המחשב בפעם הראשונה, מערכת ההפעלה תותקן באופן אוטומטי. תהליך זה יימשך כחמש עד עשר דקות, בהתאם למערכת ההפעלה המותקנת. קרא בעיון את ההוראות המוצגות על המסך ופעל בהתאם להן להשלמת תהליך ההתקנה.

<u> $\Lambda$  **זהירות:** לאחר שהחל תהליך ההתקנה האוטומטי, אל תכבה את המחשב עד לסיום התהליך כולו. כיבוי המחשב בזמן</u> ההתקנה עלול לגרום נזק לתוכנה המופעלת במחשב, או למנוע התקנה נאותה של התוכנה.

היות והשפה לישה המחשב הגיע עם מספר שפות של מערכת ההפעלה בכונן הקשיח, תהליך ההתקנה עשוי להימשך עד 60 דקות. <u>"</u>

## **תדרהו ינכועד Windows**

- **1.** כדי להגדיר את החיבור לאינטרנט, בחר **Start (**התחל), בחר **Internet Explorer, ו**בצע את ההוראות המוקרונות על המרקע.
	- **2.** איתור עדכונים וחבילות שירות והתקנתם.
	- מערכות ההפעלה Mindows 10 IoT Enterprise ו-Windows 10 IoT למערכות קמעונאיות
	- י עתכוני (windows  $\,$ update (עדכון) update ( א $\,$ update windows  $\,$ u $\,$ k $\,$ ). םינכועד וקדב ) **Check for updates** בחר (Windows
- **ב.** החלק דמהצ ימנהי של סךהמ , בחר **settings All**( כל תורההגד (בחרו **security & Update** ( ןכועד ואבטחה).

– לחלופיו –

- ▲ בחר את הסמל **Action Center (**מרכז הפעולות) באזור ההודעות, בקצה הימני או השמאלי של שורת המשימות, בחר **All settings (**כל ההגדרות) ולאחר מכן בחר **Update & security (**עדכון ואבטחה).
	- תעשייתית משובצת למערכות ההפעלה B.1 Pro ו-Windows 8.1 Pro תעשייתית משובצת למערכות קמעונאיות
- **א. במסך Start (התחל), הצבע עם הסמן על הפינה הימנית (או השמאלית) העליונה או התחתונה של המסך** כדי להציג את צ'ארמס.
	- **ב.** בחר **Settings** ( תורהגד ,(בחר **Settings PC Change**( שנה תורהגד ,(בחרו **Update Windows** ( ןכועד Windows) ובצע את ההוראות המוקרנות על המרקע.
	- Windows Embedded -ו Windows Embedded Standard 7 ,Windows 7 Professional ההפעלה תכומער● POSReady 7
	- **א.** בחר **Start**( התחל ,(בחר **Programs All**( כל תויכנהתו , (בחרו **Update Windows** ( ןכועד Windows.)

יוצג חלון Windows Update (עדכון Windows).

- <span id="page-7-0"></span>**ב. בחר view available updates (הצג עדכונים זמינים) ובדוק כדי לוודא שכל העדכונים הקריטיים נבחרו.** 
	- **ג. בחר Install (התקן) ובצע את ההוראות המוקרנות על המרקע.**
	- תערכות ההפעלה Windows XP ו-Windows Embedded POSReady 2009
	- **א.** בחר **Start**( התחל , (בחר **Programs All**( כל תויכנהתו , (בחרו **Update Windows** ( ןכועד Windows.)

המערכת תנחה אותך לאתר **Windows Update website** (אתר עדכון Windows).

- **ב. א**ם יוצגו על המרקע חלונות מוקפצים, אחד או יותר, שבהם תתבקש להתקין תכנית מאתר [com.microsoft.www://http,](http://www.microsoft.com) בחר **Yes**( כן (ידכ ןלהתקי את תיכנהתו .
- **ג.** בצע את ההוראות באתר האינטרנט של Microsoft כדי לחפש אחר עדכונים ולהתקין עדכונים קריטיים וחבילות שירות.

מומלץ להתקין את כל העדכונים הקריטיים ואת חבילות השירות.

- 3**.** לאחר שהעדכונים הותקנו, תוצג לך בקשה לאתחל את המחשב. הקפד לשמור קבצים או מסמכים שפתחת לפני ביצוע האתחול. לאחר מכן, בחר באפשרות **Yes (**כן) כדי לאתחל את המחשב.
	- **.4** יאחר כן, הפעל את Update Windows ימד דשחו .

## **התקנה או גורשד של ימנהל התקן ) תכומער Windows)**

בעת התקנת התקני חומרה אופציונליים לאחר התקנת מערכת ההפעלה, עליך להתקין גם מנהלי התקן לכל אחד מההתקנים.

אם תתקבל בקשה לספרייה 3**86i,** החלף את מפרט הנתיב ב-386 $\cdot$ : C או השתמש בלחצן **Browse (**עיון) שבתיבת הדו-שיח לאיתור התיקייה i386. פעולה זו מכוונת את מערכת ההפעלה למנהלי ההתקן המתאימים.

השג באתר http://www.hp.com/support את תוכנת התמיכה העדכנית ביותר, לרבות תוכנת תמיכה במערכת ההפעלה. בחר את נהימד פהוש , בחר **Downloads & Drivers** ( ימנהל התקן תודרהוו ,(ןהז את ספרמ גםהד של בשהמח , בחרו **GO** (עבור).

## **אמההת תישיא של גההתצו ) תכומער Windows)**

אם רצונך בכך, תוכל לבחור או לשנות את הדגם, את קצב הריענון, את הרזולוציה, את הגדרות הצבע, את גודל הגופנים ואת הגדרות ניהול צריכת החשמל של הצג.

ניתן להתאים אישית את הגדרות התצוגה של מסך Start (התחל) ושל שולחן העבודה.

- מערכות ההפעלה Mindows 10 IoT Enterprise ו-Windows 10 IoT למערכות קמעונאיות
	- $\;$  סדי להתאים הגדרות תצוגה:  $\;$
- ה. בתיבת החיפוש בשורת המשימות, הקלד display (תצוגה) או display settings (הגדרות (aisplay o תצוגה) בחר **display settings (**הגדרות תצוגה).
	- לחלופין –

הקלק הקלקה ימנית על שולחן העבודה ובחר display settings (הגדרות תצוגה).

- <mark>ב. בחר את סמל Action Center (מרכז הפעולות) באזור ההודעות, בקצה הימני או השמאלי של שורת</mark> המשימות, בחר **Aii Settings (**כל ההגדרות) ולאחר מכן בחר **System** (מערכת).
	- כדי להתאים הגדרות תצוגה:
- ▲ בתבתי פושהחי תרבשו תמויהמש , דהקל personalize ( אםהת תיישא (בחרו **Personalization** (התאמה אישית).

<span id="page-8-0"></span>ניתן גם להקליד מונח מדויק יותר כגון theme (ערכת נושא) או background (רקע).

– לחלופיו –

- **א.** הקלק הקלקה ימנית על שולחן העבודה ובחר **Personalize** (התאמה אישית).
- **ב. ברו** את סמל **Action Center (**מרכז הפעולות) באזור ההודעות, בקצה הימני או השמאלי של שורת המשימות, בחר **All settings (**כל ההגדרות), ובחר **Personalization** (התאמה אישית).
	- תעשייתית משובצת למערכות ההפעלה Windows 8.1 Pro ו-Windows 8.1 Pro תערכות המעונאיות
		- כדי להתאים את מסך Start (התחל):
- **א.** במסך Start (התחל), הצבע עם הסמן על הפינה הימנית (או השמאלית) העליונה או התחתונה של המסך כדי להציג את צ'ארמס.
- <mark>ב. בחר Settings (הגדרות), בחר Change PC Settings (שנה הגדרות), בחר Personalize (התאמה אישית)</mark> ושנה את הגדרות התצוגה.
	- $\cdot$ כדי להתאים את שולחן העבודה:
- ▲ הקלק הקלקה ימנית על שולחן העבודה ובחר **Personalize** (התאמה אישית) ושנה את הגדרות התצוגה.
	- Windows 7 ProfessionalWindows Embedded Standard 7Windows Embedded -ו , ההפעלה תכומער● POSReady 7
		- ▲ הקלק הקלקה תימני על שולחן הדבוהע של Windows בחרו **Personalize** ( אמההת תיישא .(

למידע נוסף, עיין בתיעוד המקוון שסופק עם תוכנת הבקר הגרפי או בתיעוד הנלווה לצג.

## **שהיג לא בציקו נתתמו סקיד )ISO)**

ייתכן שקיימים קובצי תמונות דיסק (קובצי ISO) המצורפים למחשב שברשותך המכילים את תוכנת ההתקנה עבור תוכנה כוספת. קובצי תמונת תקליטור ה-CD ממוקמים בתיקייה IC:\SWSetup\ISOs. ניתן לצרוב כל קובץ iso. במדיה מסוג תקליטור CD כדי ליצור תקליטור CD של התקנה. מומלץ ליצור דיסקים אלה ולהתקין את התוכנה כדי להפיק את המיטב מהמחשב שברשותך. אם הם קיימים, שמות התוכנה וקובצי התמונה הם:

– Vision Diagnostics – תוכנה לביצוע פעולות אבחון במחשב שברשותך

# **2 הגנה על כנההתו**

<span id="page-9-0"></span>כדי להגן על התוכנה שלך מפני נזק אפשרי או אובדן, עליך להכין עותקי גיבוי של תוכנת המערכת, של היישומים ושל הקבצים הקשורים אליהם, הנמצאים בכונן הקשיח. להוראות כיצד להכין עותקי גיבוי של קובצי הנתונים, עיין בתיעוד של מערכת ההפעלה או של תוכנית השירות המשמשת להכנת גיבויים.

אם אין באפשרותך ליצור תקליטורי CD או DVD לשחזור המערכת, ניתן להזמין כונן הבזק מסוג USB לשחזור, מאתר התמיכה של HP. לקבלת מספר הטלפון של מרכז התמיכה עבור המדינה/אזור שלך, בקר בכתובת /http://www.hp.com/support [.contactHP](http://www.hp.com/support/contactHP)

# **3 מושיש תנוובפתר ןהאבחו של HP**

<span id="page-10-0"></span>תיידות RP השתנתה עם הזמן. Vision Diagnostics (אבחון זיהוי) שימש ביחידות Retail בסביבת Windows עד Windows ה אוקטובר 2012. מאז נובמבר 2012, משתמשת HP ו-HP ב-HP PC Hardware Diagnostics (אבחון חומרת מחשב של HP), שיטת אבחון המשמשת מחוץ לסביבת Windows.

## **Diagnostics Vision ( ןאבחו יהוזי - םיגמדב םינבחר דבלב (**

**ההער :** יהכל Diagnostics Vision ( ןאבחו יהויז (כלול ריטובתקל ףרהמצו לחלק יגממד בשהמח דבלב .

כלי העזר Vision Diagnostics (אבחון זיהוי) מאפשר לך להציג מידע על תצורת החומרה של המחשב ולבצע בדיקות אבחון של החומרה במערכות המשנה של המחשב. כלי העזר מפשט את התהליך של זיהוי, אבחון ובידוד בעיות חומרה בצורה יעילה.

בעת הפעלת Vision Diagnostics (אבחון זיהוי) מוצגת הכרטיסייה Survey (סקירה). כרטיסייה זו מציגה את התצורה הנוכחית של המחשב. מתוך הכרטיסייה Survey (סקירה), ניתן לגשת לכמה קטגוריות של מידע אודות המחשב. כרטיסיות אחרות מספקות מידע נוסף, כולל אפשרויות לבדיקות אבחון ותוצאות בדיקות. ניתן לשמור את המידע המוצג בכל מסך של תוכנית השירות כקובץ html, ולאחסן אותו על-גבי תקליטון או כונן USB flash.

השתמש ב-Vision Diagnostics (אבחון זיהוי) כדי לקבוע אם כל ההתקנים המותקנים במחשב מוכרים למערכת ופועלים באופו תקיו. הפעלת בדיקות הינה אופציונלית אר מומלצת זאת לאחר התקנה או חיבור התקו חדש.

עליך להריץ את הבדיקות, לשמור את תוצאותיהן ולהדפיס אותן, כך שיהיו לך דוחות מודפסים זמינים לפני שתתקשר למרכז התמיכה בלקוחות.

m<mark>e הערה:</mark> ייתכן שהתקני צד שלישי לא יזוהו על-ידי Vision Diagnostics (אבחון זיהוי).

### **שהיג ל-Diagnostics Vision ( ןאבחו יהוזי - םיגמדב םינבחר דבלב (**

כדי לגשת אל Vision Diagnostics (אבחון זיהוי), יש להעתיק את תכנית השירות אל כונן הבזק מסוג USB ולהפעיל את המחשב מכונן ההבזק מסוג USB.

**ההער :** תיכנתו תוריהש Diagnostics Vision ( ןאבחו יהויז (פתרמצו יגמדל בשמח םימיסומ דבלב .

אם הורדת כבר את Vision Diagnostics (אבחון זיהוי) לכונן הבזק USB, התחל את הנוהל הבא בצעד 2.

- **.1** בחר צןבלח **Start**( התחל ,(בחר **Programs All**( כל תויכנהתו ,(בחר **Support and Help HP** ( הרעז כהיתמו ,(בחר **HP Creation USB Diagnostics Vision**( התקנת תיכנתו Diagnostics Vision HP ךרד רבוחי USB) בצעו את תוההנחי של האשף להתקנת תוכנית Vision Diagnostics מכונן הבזק בחיבור USB.
	- **2.** במצב שבו מחשב פעיל, הכנס את כונן ההבזק מסוג USB ליציאת ה-USB במחשב.
		- **3.** כבה את מערכת ההפעלה ולאחר מכן כבה את המחשב.
	- **4.** הפעל את המחשב. המערכת תבצע אתחול אל Vision Diagnostics (אבחון זיהוי).

ب USB, ה**ערה: א**ם המערכת לא מופעלת מכונן ההבזק מסוג USB, יהיה עליך לשנות את סדר האתחול בכלי Computer Setup (הגדרת המחשב). למידע נוסף, ראה *Maintenance and Service Guide (*מדריך תחזוקה ושירות - אנגלית בלבד).

**5.** בתפריט האתחול, בחר בכלי העזר **Vision Diagnostics (**אבחון הזיהוי של HP) כדי לבדוק את רכיבי החומרה השונים במחשב או בכלי העזר **HP Memory Test (**בדיקת זיכרון של HP) כדי לבדוק את רכיבי הזיכרון בלבד.

הערה: **HP Memory Test (בדיקת זיכרון של HP) הוא כלי עזר מקיף לאבחון זיכרון המופעל כיישום עצמאי, מחוץ (HP) או ט** ל-Vision Diagnostics (אבחון זיהוי).

- **.6** אם תיכנתו **Diagnostics Vision** ילהפע , בחר את פההש מהיאהמת בחרו **Continue**( המשך.(
- <span id="page-11-0"></span>**.7** ףדב של הסכם ןויישהר למשתמש הקצה, בחר **Agree** ( םיסכמ (אם אתה םיסכמ םיתנאל . תיכנתו תוריהש Vision Diagnostics (אבחון זיהוי) מופעלת כשהכרטיסייה Survey (סקירה) מוצגת.

## **Diagnostics Hardware PC HP ( ןאבחו תמרחו בשמח של HP - םיגמדב נבחרים בלבד)**

כאשר UEFI) HP PC Hardware Diagnostics מזהה כשל המחייב החלפת חומרה, נוצר מזהה כשל בן 24 ספרות. ניתן לאחר מכן למסור את מזהה הכשל לנציג התמיכה כדי לעזור לו להחליט כיצד לפתור את הבעיה.

### **ועמד לילהפע את Diagnostics Hardware PC HP ( ןאבחו תמרחו בשמח של HP)**

הכלים של HP PC Hardware Diagnostics (אבחון חומרת מחשב של HP) מפשטים את תהליך אבחון בעיות החומרה ומזרזים את תהליך התמיכה לאחר איתור הבעיות. הכלים חוסכים זמן בכך שהם מאתרים את הרכיב שיש להחליף.

- **בודד כשלי חומרה אמיתיים**: האבחונים פועלים מחוץ למערכת ההפעלה כך שהם מבודדים בצורה יעילה את כשלי החומרה מתקלות שעלולות להיגרם ממערכת ההפעלה או מרכיבי תוכנה אחרים.
- **מזהה <b>תקלה**: כאשר מזוהה כשל המחייב החלפת חומרה, נוצר מזהה תקלה בן 24 ספרות. ניתן לספק מזהה זה לנציג . השירות, שיתאם הגעת טכנאי או ידאג לאספקת חלקי חילוף

### **דצכי שתלג לא Diagnostics Hardware PC HP ( ןאבחו תמרחו בשמח של HP) ליולהפע תואו**

<sup>7</sup>. **הערה: כ**די להפעיל את האבחון במחשב רב-מצבי, המחשב חייב להיות במצב מחשב נייד ועליך להשתמש במקלדת <del>"</del> המחוברת.

כדי להפעיל את UEFI) HP PC Hardware Diagnostics וUEF), פעל בהתאם לשלבים הבאים:

- **1.** הפעל או הפעל מחדש את המחשב, והקש במהירות על esc.
	- **.2** הקש על 2f.

ה-BIOS מחפש בשלושה מקומות שבהם ניתן למצוא את כלי האבחון לפי הסדר הבא:

**א.** נןכו USB ברמחו

HP PC Hardware תדרהו אהר ,USB נןכול (UEFI( HP PC Hardware Diagnostics יהכל תדרלהו **: ההער** Diagnostics (אבחון חומרת מחשב של HP) לכונן USB בעמוד 6

- **ב.** כונן קשיח
	- **ג.** BIOS
- **3.** כאשר כלי האבחוו נפתח. בחר את סוג בדיקת האבחוו שברצונר להפעיל. ולאחר מכו פעל לפי ההוראות שעל-גבי המסר.

. **מערה: א**ם עליך לעצור בדיקת אבחון, הקש <mark>esc</mark>.

### **תדרהו Diagnostics Hardware PC HP ( ןאבחו תמרחו בשמח של HP) נןלכו USB**

ق**הערה: הרו**אות ההורדה של UEFI) HP PC Hardware Diagnostics ניתנות באנגלית בלבד, ועליך להשתמש במחשב **(UEFI)** Windows ידכ דירלהו רצויול את בתיבס כהיהתמ של UEFI HP םמשו םיצעשמו רק יבצקו exe.

תמויקי שתי תויופשרא תדרלהו יהכל Diagnostics Hardware PC HP להתקן USB.

#### **דרהו את סההגר תיכנהעד תרויב של UEFI**

- . HP PC Diagnostics של תיהב ףד צגמו .<http://www.hp.com/go/techcenter/pcdiags> בתכתוב בקר **.1**
- **2.** לחץ על הקישור **Download** (הורדה) במקטע HP PC Hardware Diagnostics (אבחון חומרת מחשב של HP), ולאחר כןמ בחר **Run**( הפעל.(

#### **דרהו סהגר כלשהי של UEFI רעבו צרמו פיספצי**

- ).HP כתיתמ ) HP Support ףד צגוי . נהימד בחרו [,http://www.hp.com/support](http://www.hp.com/support) אתרל סכנהי **.1**
	- **.2** הקלק על **Downloads & Drivers** ( ימנהל םיהתקנ תודרהוו .(
		- 8. השתמש בקטגוריות המפורטות כדי לאתר את המוצר שלך.

– לחלופין –

לחץ על **Find Now** (מצא כעת) כדי לאפשר ל-HP לזהות את המוצר באופן אוטומטי.

- **4.** בחר את דגם המחשב שברשותך, ולאחר מכן את מערכת ההפעלה.
- <mark>5. בחלק Diagnostic (אבחון), מלא אחר ההוראות המוקרנות על המרקע כדי לבחור ולהוריד את גרסת UEFI המבוקשת.</mark>

## **4 פיבוי המחשב**

כדי לכבות כראוי את המחשב, יש לצאת תחילה ממערכת ההפעלה.

- Windows 10 IoT Enterprise
- <span id="page-13-0"></span>▲ בחר בלחצן **Start (**התחל), בחר בסמל **Power (**הפעלה), ולאחר מכן בחר **Shut down (**כיבוי).
- תעשייתית משובצת למערכות ההפעלה Windows 8.1 Pro ו-Windows 8.1 Pro תערכות המעובאיות
- ▲ הצבע עם הסמן על הפינה הימנית העליונה או השמאלית העליונה או התחתונה של מסך Start (התחל) כדי להציג את צ'ארמס. בחר **Settings (**הגדרות). בחר Power (הפעלה). ולאחר מכו בחר **Shut down** (כיבוי).
	- Windows Embedded -ו Windows Embedded Standard 7 ,Windows 7 Professional ההפעלה תכומער● POSReady 7
		- ▲ לחץ על הלחצן **Start** (התחל), ולאחר מכן בחר **Shut Down** (כיבוי).

בהתאם למערכת ההפעלה, לחיצה על לחצן ההפעלה עלולה לגרום למחשב לעבור למצב חיסכון בצריכת חשמל או למצב המתנה, במקום לביצוע כיבוי אוטומטי. הדבר יאפשר לך לחסוך בצריכת חשמל מבלי לסגור את יישומי התוכנה. בשלב מאוחר יותר תוכל להפעיל את המחשב באופן מיידי, מבלי שיהיה עליך להפעיל מחדש את מערכת ההפעלה ומבלי לאבד נתונים.

**תוכנות: ביבוי ידני מאולץ של המחשב יגרום לאובדן נתונים שלא נשמרו. <u>^</u>** 

כדי לאלץ כיבוי של המחשב באופן ידני ולעקוף את מצב המתנה, החזק את לחצן ההפעלה לחוץ למשך ארבע שניות.

בדגמים מסוימים, תוכל להגדיר מחדש את תצורת לחצן ההפעלה כך שיעבוד במצב On/Off (הפעלה/כיבוי), על-ידי הפעלת תוכנית השירות Computer Setup (הגדרות המחשב). עיין ב-*Guide וGervice Guide (מ*דריך תחזוקה ושירות) (באנגלית בלבד) לקבלת מידע נוסף אודות השימוש בתוכנית השירות Computer Setup (הגדרת המחשב).

# **5 רתויא דעימ סףנו**

פרסומים שונים זמינים בכונן הקשיח של המחשב. כדי לעיין בפרסומים אלה:

● תכובמער ההפעלה Pro 10® Windows ו-Enterprise IoT 10 Windows תכולמער תוינאקמעו

<span id="page-14-0"></span>בחר בלחצן **Start** (התחל), בחר All Apps (כל האפליקציות), בחר HP **Help and Support (** עזרה ותמיכה של HP), אחרול כןמ בחר **Documentation HP** ( דתיעו HP.)

 $\blacksquare$  תגרסאות אחרות של Windows

בחר **Start**( התחל , (בחר **Programs All**( כל תויכנהתו ,(בחרו **Manuals User HP** ( םיכירמד למשתמש HP.)

ریس الله عن استرافیه می از این استرون استرون استرون .<br>الله عنوان استرافی استرون استرون استرون استرون استرون استرون .

- **ה***פעלה ראשונה***—מסייע לך בחיבור המחשב וההתקנים ההקפיים ובהגדות התוכנה המסופקת על-ידי היצרן; הוא כולל** גם מידע בסיסי בנושא איתור תקלות, במקרה שתיתקל בבעיות בתהליך האתחול הראשוני.
- *ךירɅד רעז יבכילר הɅרחו* ספקמ הרסקי תיכלל של תמרחו בשהמח , כןו תאורהו גורלשד תרדס םיבשמח וז . ךירהמד כולל תידע אודות סוללות RTC, זיכרון וספקי מתח.
	- *Guide Service Guide (בא***נגלית בלבד) מספק מידע על חלקים הסרה והחלפה, פתרון בעיות, תוכנית** השירות setup, בטיחות, טיפול שגרתי, הקצאות פינים במחבר, פרסום של הודעות שגיאה, נוריות חיווי אבחון וקודי שגיאה.
	- *תדעוהו נהתקי , תחויבט בהיבסו* ספקמ דעימ יבנושא תחויטב נהתקיו תושמטר חיטלהב תמויאת תתקנול הבאר "ב , וקנדה ולתקנות בינלאומיות שונים.

# <span id="page-15-0"></span>**6 ילפנ שאתה מתקשר לקבלת כהיתמ תיטכנ**

<u>A</u> **אזהרה!** כשהמחשב מחובר למקור מתח AC, לוח המערכת מקבל מתח כל הזמן. כדי להפחית את הסיכון לפגיעה אישית כתוצאה מהתחשמלות ו/או ממגע במשטחים חמים, הקפד לנתק את כבל המתח משקע החשמל והנח לרכיבים פנימיים להתקרר לפני שתיגע בהם.

אם אתה נתקל בבעיות במחשב, בדוק את אחד הפתרונות המתאימים המתוארים להלן כדי לנסות לבודד את הבעיה המדויקת לפני שתפנה לקבלת תמיכה טכנית.

- הפעל את פתרונות האבחון של HP.
- הפעל את הבדיקה העצמית של מערכת הגנת הכונן (DPS) בהגדרות המחשב. עיין ב-*Maintenance and Service Guide* (מדריך תחזוקה ושירות) (באנגלית בלבד) לקבלת מידע נוסף.
	- m<mark>er</mark> הערה: התוכנה Drive Protection System (DPS) Self-Test (בדיקה עצמית של מערכת הגנת הכונן (DPS)) זמינה) בדגמים מסוימים בלבד.
		- בדוק את נורית ההפעלה שבחזית המחשב כדי לבדוק האם היא מהבהבת, או האזן לסדרת צפצופים המושמעת מהמחשב. ההבהובים ו/או הצפצופים הם קודי שגיאה שיאפשרו לך לאבחן את הבעיה. לפרטים, ראה *Maintenance* and Service Guide (מדריך תחזוקה ושירות - אבגלית בלבד).
- אם אין תצוגה על המסך, חבר את הצג ליציאת וידאו אחרת של המחשב, אם יציאה כזו קיימת. לחלופין, החלף את הצג  $\blacksquare$ בצג אחר. שידוע לר כי הוא פועל כהלכה.
- אם אתה עובד ברשת, חבר מחשב אחר עם כבל אחר לחיבור הרשת. ייתכן שיש בעיה עם החיבור לרשת או עם כבל הרשת.
	- $\bullet$ אם הוספת לאחרונה רכיבי חומרה חדשים למחשב, הסר אותם ובדוק אם המחשב פועל כהלכה.
	- אם התקנת לאחרונה רכיבי תוכנה חדשים במחשב, הסר את התקנת התוכנה ובדוק אם המחשב פועל כהלכה.
	- אתחל את המחשב ל-Safe Mode (מצב בטוח), כדי לבדוק אם האתחול מתבצע ללא טעינה של כל מנהלי ההתקן. בעת אתחול מערכת ההפעלה, השתמש באפשרות Last Known Configuration (תצורה ידועה אחרונה).
		- <u>ויין בתמיכה הטכנית המקוונת המקיפה בכתובת http://www.hp.com/support</u>
			- לקבלת עצות כלליות יותר, עיין בסעיף עצות מועילות בעמוד 12 שבמדריך זה.
		- עיין ב-*Maintenance and Service Guide (*מדריך תחזוקה ושירות) המקיף (באנגלית בלבד) לקבלת פרטים נוספים.

כדי לסייע לך בפתרון בעיות באופן מקוון, שירות HP Support Wizard מספק כלי אבחון לאיתור פתרון באופן עצמאי. אם עליך לפנות לתמיכה של HP, השתמש במאפיין הצ'אט המקוון של HP Support Wizard. גישה ל-HP Support Wizard בכתובת: [.http://www.hp.com/go/ispe](http://www.hp.com/go/ispe)

גש ל-HP Support Center (מרכז התמיכה של HP) בכתובת http://www.hp.com/qo/bizsupport למידע עדכני בנושא תמיכה מקוונת, תוכנה ומנהלי התקן, דיווח מקדמי וקהילה חובקת עולם של עמיתים ומומחים של HP.

אם בכל זאת יהיה עליך להתקשר לקבלת תמיכה טכנית, ודא שהפריטים הבאים נמצאים ברשותך כדי לוודא ששיחת השירות תזכה לטיפול הולם:

- הקפד להימצא ליד המחשב בשעת ההתקשרות.
- סיבני שתתקשר, רשום לפנין את המספר הסידורי ואת מספר זיהוי המוצר של המחשב, וכן את המספר הסידורי של הצג.
	- הקדש זמן לפתרון הבעיה עם טכנאי התמיכה.  $\bullet$
	- הסר כל רכיב חומרה שנוסף למחשב לאחרונה.
	- הסר כל תוכנה שהותקנה במחשב לאחרונה.

ق<mark>הערה: למידע בנושאי מכירות ושדרוגי אחריות (HP Care Pack), התקשר לספק שירות מורשה מקומי או למשווק המוצר.</mark>

# **7 תעצו תלוימוע**

<span id="page-17-0"></span>אם נתקלת בבעיות במחשב, בצג או בתוכנה, עיין ברשימה העצות הבאה לפני שתנקוט פעולה נוספת:

- ודא שהמחשב והצג מחוברים לשקע חשמל תקין.
- בדוק וודא כי המחשב מופעל ונורית ההפעלה דולקת.
	- $\,$ ובדוק וודא כי הצג מופעל ונורית ההפעלה דולקת.
- הגדל את עוצמת הבהירות והניגודיות של הצג אם המסך נראה עמום.
- הקש על מקש כלשהו והחזק אותו לחוץ. אם המערכת תשמיע צפצוף, המקלדת תקינה.
- נדוק את כל חיבורי הכבלים כדי לוודא שהחיבורים אינם רופפים ושהם מותקנים כהלכה.
- הוצא את המחשב ממצב המתנה או שינה על-ידי הקשה על מקש כלשהו במקלדת או בלחיצה על לחצו ההפעלה. אם המחשב נשאר במצב השהיה, כבה את המחשב על-ידי לחיצה ארוכה על לחצן ההפעלה במשך ארבע שניות לפחות. לאחר מכן לחץ שוב על לחצן ההפעלה כדי להפעיל מחדש את המחשב. אם המחשב אינו נכבה, נתק את כבל המתח, המתן מספר שניות וחבר אותו שנית. המחשב יבצע הפעלה מחדש אם הוגדרה הפעלה אוטומטית בשעת הפסקת חשמל בתוכנית השירות Computer Setup (הגדרות המחשב). אם המחשב אינו מופעל מחדש, לחץ על לחצן ההפעלה להפעלת המחשב.
	- הגדר מחדש את תצורת המחשב לאחר התקנת כרטיס הרחבה שאינו מסוג הכנס-הפעל או התקן אופציונלי אחר.
	- ודא שהותקנו כל מנהלי ההתקן הדרושים להתקנים. למשל, אם אתה משתמש במדפסת, תזדקק למנהל התקן עבור הדגם הספציפי של המדפסת.
		- הסר מהמערכת את כל המדיה הנשלפת (DVD ,CD, או התקן USB) מהמערכת לפני הפעלתה.
	- שר אם התקנת מערכת הפעלה שאינה מערכת ההפעלה שהותקנה על-ידי היצרן, בדוק שהמחשב שברשותך תומך בה.
- אם כתבמער םיתקנמו ספרמ תורמקו אוידיו ) אםמת משולב, אםמת PCI או אםמת Express-PCI) (התקן אוידיו משולב קיים בדגמים מסוימים בלבד) וצג יחיד, הצג חייב להיות מחובר למחבר הצג של המקור שנבחר כמקור הקלט הראשי. במהלך האתחול, מחברי הצג האחרים יהיו מושבתים, ואם הצג יהיה מחובר ליציאות אלה הוא לא יתפקד. ניתן לבחור איזה מקור יוגדר כברירת המחדל של מקור הקלט דרך Computer Setup (הגדרת המחשב).

<u>ר **T** דהירות:</u> כשהמחשב מחובר למקור מתח AC, תמיד קיים מתח בלוח המערכת. יש לנתק את כבל המתח ממקור המתח לפני פתיחת המחשב כדי למנוע נזק ללוח המערכת או לרכיבי המחשב.

## **8 פתרון בעיות בסיסי**

<span id="page-18-0"></span>באפשרותך למצוא מידע על פתרון בעיות במדריך המקיף Maintenance and Service Guide (מדריך תחזוקה ושירות) (באנגלית בלבד) הזמין בספריית העיון בכתובת /supporthttp://www.hp.com. בחר את המדינה/אזור והשפה הרצויים, בחר roubleshooting) (פתרון בעיות), הזן את מספר הדגם של המחשב ולחץ על Go (בצע).

## **ןאבחו תבאמצעו תוירנו חהלו ימהקד םידוקו םייקול במהלך קהידהב העצמית**

אם אתה ןמבחי תוירבנו תמהבהבו תיזבח בשהמח או אם אתה מעשו םפיפצוצ , ןייע ב- *Guide Service and Maintenance* (מדריך תחזוקה ושירות) (באנגלית בלבד) לקבלת הסבר ופעולה מומלצת.

# <span id="page-19-0"></span>**9 יבויג , רזושח םקויוש כתבמער ההפעלה Windows 10 IoT Enterprise**

פרק זה מספק מידע אודות התהליכים הבאים. המידע בפרק הוא הליך הרגיל ברוב הדגמים.

- יצירת מדיית שחזור וגיבויים
	- שחזור המערכת  $\bullet$

לקבלת מידע נוסף, עיין בחלק Help and Support (עזרה ותמיכה).

<u>בחר **Start (**התחל), בחר All apps (כל האפליקציות) ובחר HP Help and Support (עזרה ותמיכה של HP).</u>

## **יצירת מדיית שחזור וגיבויים**

השיטות הבאות ליצירת מדיית שחזור וגיבויים זמינות בדגמים נבחרים בלבד. בחר את השיטה הזמינה בהתאם לדגם המחשב שלך.

- רק אחרל השלמת ההתקנה של בשהמח , תןינ להשתמש תיכנבתו Manager Recovery HP. שלב הז צרוי יבויג של המחיצה של HP Recovery במחשב. ניתן להשתמש בגיבוי כדי להתקין מחדש את מערכת ההפעלה המקורית במקרים שבהם הכונו הקשיח נפגם או הוחלף. להבלת מידע על יצירת מדיית שחזור. עייו בסעיף יצירת מדיה של HP Recovery <u>(בדגמים נבחרים בלבד) בעמוד 14. לקבלת מידע על אפשרויות השחזור הזמינות באמצעות מדיית שחזור, ראה שחזור</u> .16 [דבעמו](#page-21-0) [HP Recovery Manager](#page-21-0) [תבאמצעו](#page-21-0)
	- השתמש בכלי Windows כדי ליצור נקודות לשחזור המערכת וצור גיבויים של מידע אישי.

לקבלת מידע נוסף, ראה שימוש בכלי [Windows](#page-20-0) בעמוד 15.

**ההער :** אם פחנ ןהאחסו אהו GB 32 או תפחו , רוזשח כתהמער של Windows בתמוש תריכבר דלמח .

### **תרציי הימד של Recovery HP ( םיגמדב םינבחר דבלב (**

שוב: אם במחשב שלך לא קיימת האפשרות Create Recovery Media (צור מדיית שחזור), תוכל להשיג מדיית שחזור עבור **R** המערכת משירותי התמיכה. תוכל למצוא פרטי יצירת קשר באתר האינטרנט של HP. עבור אל http://www.hp.com/support. בחר מדינה או אזור ופעל בהתאם להוראות שעל-גבי המסך.

תוכנית HP Recovery Manager מאפשרת לך ליצור מדיית שחזור (באמצעות כונן הבזק (flash) או סדרת תקליטורי DVD) עם סיום ההתקנה של המחשב. ניתן להשתמש במדיית השחזור של HP Recovery כדי לבצע שחזור מערכת במקרה שבו הכונן הקשיח נפגם. שחזור המערכת מתקין מחדש את מערכת ההפעלה המקורית ואת התוכניות שהותקנו על-ידי היצרן, ולאחר מכן קובעת את ההגדרות של התוכניות. ניתן להשתמש במדיה לשחזור HP Recovery כדי להתאים אישית את המערכת או לשחזר את תמונת היצרן בעת החלפת דיסק קשיח.

- ניתן ליצור סדרה אחת בלבד של מדיה לשחזור. טפל בכלי שחזור אלה בזהירות ושמור אותם במקום בטוח.
	- Necovery Manager בודק את המחשב וקובע את קיבולת האחסון הדרושה עבור המדיה שתידרש.
- כדי ליצור תקליטורים לשחזור, צריך שיהיה במחשב כונן אופטי בעל יכולת כתיבה על תקליטורי DVD, ויש להשתמש בתקליטורים ריקים באיכות גבוהה מסוג DVD-R DL ,DVD-R ,DVD-R ,DVD, או DVD-R DL בלבד. אל תשתמש בתקליטורים הניתנים לכתיבה חוזרת, כגון CD±RW, DVD±RW, ו DVD±RW עם שכבה כפולה או Blu-ray) BD-RE הניתן לכתיבה חוזרת); הם אינם תואמים לתוכנת HP Recovery Manager. במקום זאת, באפשרותך להשתמש בכונן הבזק ריק מסוג USB באיכות גבוהה.
- <span id="page-20-0"></span>אם המחשב שברשותך אינו כולל כונן תקליטורים מובנה עם יכולת לצריבת DVD וברצונך ליצור מדיית שחזור בתקליטור DVD, תוכל להשתמש בכונן תקליטורים חיצוני אופציונלי (לרכישה בנפרד) ליצירת תקליטורי השחזור. אם ברצונך להשתמש בכונו אופטי חיצוני. עליר לחבר אותו ישירות ליציאת USB במחשב: איו לחבר את הכונו ליציאת USB של התקן חיצוני, כגון רכזת USB. אם אין באפשרותך ליצור תקליטורי DVD בכוחות עצמך, תוכל להשיג תקליטורי שחזור של המחשב שברשותר משירותי התמיכה של HP. תוכל למצוא פרטי יצירת קשר באתר האינטרנט של HP. עבור אל http://www.hp.com/support, בחר מדינה או אזור ופעל בהתאם להוראות שעל-גבי המסך.
	- ודא שהמחשב מחובר למתח AC לפני שתתחיל ליצור מדיית שחזור.
	- תהליר היצירה עשוי להימשר שעה או יותר. אל תפריע לתהליר היצירה.
- במקרה הצורך, תוכל לצאת מהתוכנית לפני סיום יצירת כל תקליטורי ה-DVD לשחזור. תוכנת HP Recovery Manager תמשיך לצרוב את ה-DVD הנוכחי. בפעם הבאה שתפעיל את HP Recovery Manager, תתבקש להמשיך בתהליך.

כדי ליצור מדיה לשחזור HP Recovery:

- **.1** דהקל recovery ( רוזשח (בתבתי פושהחי תרבשו תמויהמש , אחרול כןמ בחר **Manager Recovery HP**.
	- **2.** בחר **Yes (**כן) כדי להתיר ליישום לבצע שינויים במחשב.
- **.3** בחר תופשרבא **Media Recovery Create** ( רצו תיימד םקויש ,(אחרול כןמ פעל על-פי תאורההו שעל- יבג סךהמ .

אם עליך לשחזר את המערכת, ראה שחזור באמצעות HP Recovery Manager בעמוד 16.

## **מושיש יבכל Windows**

השתמש בכלים של Windows ליצירת נקודות לשחזור המערכת וצור גיבויים של מידע אישי.

**ההער :** אם פחנ ןהאחסו אהו GB 32 או תפחו , רוזשח כתהמער של Windows בתמוש תריכבר דלמח .

לקבלת מידע ושלבים נוספים, ראה Help and Support (עזרה ותמיכה).

בחר **Start** (התחל), בחר All apps (כל האפליקציות) ובחר HP **Help and Support (**עזרה ותמיכה של HP).

### **רזושח**

קיימות כמה אפשרויות לשחזור המערכת. בחר את השיטה התואמת את המצב ואת רמת המומחיות שלך:

....<br><sup>2</sup>. <mark>חשוב:</mark> לא כל השיטות זמינות בכל הדגמים.

- מערכת ההפעלה Windows מציעה כמה אפשרויות לשחזור, או שיקום המערכת. לקבלת מידע נוסף, ראה Help and Support (עזרה ותמיכה).
	- ▲ בחר **Start (התחל), בחר <b>All apps (כ**ל האפליקציות) ובחר HP **Help and Support (**עזרה ותמיכה של HP).
- אם עליך לפתור בעיה באפליקציה או במנהל התקן המותקן מראש, השתמש באפשרות Reinstall drivers and/or applications(התקנה מחדש של מנהלי התקן ו/או אפליקציות) של HP Recovery Manager כדי להתקין מחדש את האפליקציה או את מנהל ההתקן המסוים.
- ▲ דהקל recovery ( רוזשח (בתבתי פושהחי תרבשוש תמויהמש , בחר **Manager Recovery HP**, בחר **Reinstall drivers and/or applications** (התקן מחדש מנהלי התקן ו/או יישומים), ולאחר כמן פעל בהתאם להוראות שעל-גבי המסך.
- בדגמים נבחרים, אם ברצונך לאפס את המחשב באמצעות תמונה ממוזערת, תוכל לבחור באפשרות HP Minimized HP או מהמדיה של HP (שחזור תמונה ממוזערת של HP) מתוך מחיצת השחזור של HP Recovery או מהמדיה של HP Recovery וMinimized Image Recovery. (שחזור תמונה ממוזערת) מתקיו רק מנהלי התקו ואפליקציות לפעלת חומרה. אפליקציות אחרות הכלולות בתמונה ממשיכות להיות זמינות להתקנה באמצעות האפשרות Reinstall drivers and/or applications (התקנה מחדש של מנהלי התקן ו/או אפליקציות) ב-HP Recovery Manager (מנהל השחזור של HP.)

לקבלת מידע נוסף, ראה <u>שחזור באמצעות HP Recovery Manager בעמוד 16</u>.

- <span id="page-21-0"></span>אם תרצה לשחזר את מחיצות Windows ואת התוכן המקורי כפי שהוגדרו על-ידי היצרן, תוכל לבחור באפשרות System Recovery (שחזור מערכת) ממחיצת HP Recovery (בדגמים נבחרים בלבד) או להשתמש במדיית HP Recovery. לקבלת מידע נוסף, ראה <u>שחזור באמצעות HP Recovery Manager בעמוד 16</u>. אם עדיין לא יצרת מדיית שחזור, ראה וצירת מדיה של HP Recovery (בדגמים נבחרים בלבד) בעמוד 14.
- בדגמים נבחרים. אם תרצה לשחזר את המחיצות והתוכו המקוריים של המחשב כפי שהוגדרו על-ידי היצרו. או אם החלפת את הכונן הקשיח, תוכל להשתמש באפשרות Factory Reset (איפוס להגדרות היצרן) של מדיית HP Recovery. לקבלת מידע נוסף, ראה שחזור באמצעות HP Recovery Manager בעמוד 16.
- בדגמים נבחרים, אם תרצה להסיר את מחיצת השחזור כדי לנצל את השטח שהיא תופסת בכונן הקשיח, HP Recovery Manager מציע לך את האפשרות Remove Recovery Partition (הסרת מחיצת שחזור).

לקבלת מידע נוסף, ראה <u>הסרת המחיצה של HP Recovery</u> (בדגמים נבחרים בלבד) בעמוד 17.

### **HP Recovery Manager תבאמצעו רזושח**

תוכנת HP Recovery Manager מאפשרת לך לשחזר את המחשב להגדרות היצרן המקוריות באמצעות מדיית HP Recovery שיצרת בעצמך או שקיבלת משירות התמיכה של HP, או באמצעות המחיצה HP Recovery (דגמים נבחרים בלבד). אם עדיין לא יצרת מדיית שחזור, ראה יצירת מדיה של HP Recovery (בדגמים נבחרים בלבד) בעמוד 14.

#### **מה ךיעל דעתל ילפנ לתתחי הדהעבו**

התוכנה HP Recovery Manager משחזרת רק תוכנות שהותקנו מראש על-ידי היצרן. יש להוריד תוכנות שאינן מסופקות עם המחשב מאתר האינטרנט של היצרן או להתקין אותן מחדש מהמדיה המסופקת על-ידי היצרן.

שוב: UP Recovery Manager ולהיות האמצעי האחרון לפתרון בעיות במחשב.  $\mathbb{Z}$ 

- עליך להשתמש במדיית השחזור של HP Recovery במקרה שבו הכונן הקשיח של המחשב נכשל. אם עדיין לא יצרת תדיית שחזור, ואה יצירת מדיה של HP Recovery (בדגמים נבחרים בלבד) בעמוד 14.
- כדי להשתמש באפשרות Factory Reset (איפוס להגדרות היצרן) (בדגמים נבחרים בלבד), עליך להשתמש במדיית HP Recovery. אם עדיין לא יצרת מדיית שחזור, ראה יצירת מדיה של HP Recovery (בדגמים נבחרים בלבד) בעמוד 14.
- אם המחשב שלך אינו מאפשר ליצור מדיית HP Recovery או אם מדיית HP Recovery לא פועלת, ניתן להשיג מדיית שחזור עבור המערכת שלך משירות התמיכה. תוכל למצוא פרטי יצירת קשר באתר האינטרנט של HP. עבור אל http://www.hp.com/support. בחר מדינה או אזור ופעל בהתאם להוראות שעל-גבי המסר.

@**Mexeovery Manager מ<mark>שוב:</mark> HP Recovery Manager אינו מספק גיבוי של הנתונים האישיים שלך באופן אוטומטי. לפני התחלת השחזור, גבה** את כל המידע האישי שברצונך לשמור.

המדיה HP Recovery מאפשרת לך לבחור אחת מאפשרויות השחזור הבאות:

ه<mark>תירה: כשתתחיל את תהליך השחזור יוצגו רק האפשרו<u>יות הזמינות עבור המחשב שלך</u>. <mark>3</mark></mark>

- Fystem Recovery (שחזור המערכת)—מתקין מחדש את מערכת ההפעלה המקורית וקובע את התצורה של ההגדרות עבור התוכניות שהותקנו על-ידי היצרן.
	- Minimized Image Recovery (שחזור מתמונה ממוזערת) התקנה מחדש של מערכת ההפעלה ושל כל הכוננים והתוכנה הקשורים לחומרה, אך לא של יישומי תוכנה אחרים.
	- Factory Reset (איפוס להגדרות היצרן)— משחזר את המחשב למצב המקורי שבו הגיע מהיצרן על-ידי מחיקת כל המידע מהדיסק הקשיח ויצירה מחדש של המחיצות. לאחר מכן מתקין מחדש את מערכת ההפעלה ואת התוכנה שהותקנה על-ידי היצרן.

מחיצת HP Recovery (בדגמים נבחרים בלבד) מאפשרת שחזור מערכת ושחזור תמונות ממוזערות (בדגמים נבחרים בלבד).

#### **מושיש צהבמחי של Recovery HP ( םיגמדב םינבחר דבלב (**

<span id="page-22-0"></span>מחיצת HP Recovery מאפשרת לך לבצע שחזור מערכת או שחזור מזערי מתמונה ללא צורך בתקליטורי שחזור או בשחזור נוכונן הבזק (flash) בחיבור USB. ניתן להשתמש בסוג שחזור זה רק אם הכונן הקשיח עדיין פועל.

ידכ יללהפע את Manager Recovery HP צהמהמחי של Recovery HP:

**.1** בתבתי פושחי תרבשו תמויהמש , דהקל recovery ( םקויש ,(בחר **Manager Recovery HP**( מנהל םקויהש של HP,) אחרול כןמ בחר **Environment Recovery HP** ( בתיבס םקויהש של HP.)

– לחלופיו –

הקש על 11f בזמן אתחול המחשב, או הקש הקשה ממושכת על 11f יחד עם הלחיצה על לחצן ההפעלה.

- **.2** בחר **Troubleshoot** ( רפתו תויבע (יטמתפר תויופשרא האתחול.
- **3.** בחר **Recovery Manager ו**לאחר מכן פעל בהתאם להוראות שעל-גבי המסך.

#### **מושיש תייבמד Recovery HP ךרלצו רזושח**

באפשרותך להשתמש במדיית HP Recovery לצורך שחזור המערכת המקורית. ניתן להשתמש בשיטה זו אם המערכת אינה כוללת מחיצת שחזור של HP Recovery או אם הכונן הקשיח אינו פועל כראוי.

- **1.** אם ניתן, גבה את כל הקבצים האישיים.
- **2.** הכנס את מדיית HP Recovery, ולאחר מכן הפעל מחדש את מחשב הלוח.

יש לשנות את סדר האתחול של HP Recovery Manager- אם המחשב אינו מופעל מחדש באופן אוטומטי ב-HP Recovery Manager, <mark>המחשב. ראה שינוי סדר האתחול של המחשב בעמוד 17.</mark>

**3.** פעל לפי ההוראות שעל-גבי המסך.

#### **ינויש רדס האתחול של בשהמח**

אם המחשב אינו מופעל מחדש ב-HP Recovery Manager. באפשרותר לשנות את סדר אתחול המחשב. שהוא סדר ההתקנים שמופיע ב-BIOS במקום שבו המחשב מחפש את מידע האתחול. באפשרותך לשנות את הבחירה לכונן תקליטורים או לכונן הבזק (flash) בחיבור USB.

כדי לשנות את סדר האתחול:

- **.1** סהכנ את תיימד Recovery HP.
- **.2** הפעל את תיכנתו תוריהש Setup Computer:
- ▲ הפעל או הפעל מחדש את המחשב או מחשב הלוח, הקש במהירות על esc ולאחר מכן הקש על 6f כדי להציג את אפשרויות האתחול.
	- ים עמהם ברצונך לבצע אתחול.<br>**3. בחר בכונן האופטי או בכונן USB fl**ash שמהם ברצונך לבצע אתחול.
		- **4.** פעל לפי ההוראות שעל-גבי המסר.

#### **תהסר צההמחי של Recovery HP ( םיגמדב םינבחר דבלב (**

תוכנת HP Recovery Manager תאפשרת לך להסיר את המחיצה של HP Recovery כדי לפנות שטח בכונן הקשיח.

שוב: לאחר הסרת המחיצה של HP Recovery, לא תוכל עוד להשתמש באפשרות Windows Refresh או באפשרות של **R** Windows להסרת כל הנתונים והתוכנות והתקנה מחדש של Windows. בנוסף, לא תוכל לבצע System Recovery (שחזור מערכת) או Minimized Image Recovery (שחזור מתמונה ממוזערת) מהמחיצה של HP Recovery. לכן, לפני הסרת מחיצת השחזור, צור מדיית HP Recovery; ראה <u>יצירת מדיה של HP Recovery</u> (בדגמים נבחרים בלבד) בעמוד 14.

פעל בהתאם לשלבים הבאים כדי להסיר את המחיצה של HP Recovery:

- 1. בתיבת החיפוש בשורת המשימות, הקלד recovery (שיקום), ולאחר מכן בחר **HP Recovery Manager** (מנהל השיקום של HP).
	- 2. בחר **Remove Recovery Partition** (הסרת מחיצת שחזור) ופעל בהתאם להוראות שעל-גבי המסך.

# <span id="page-24-0"></span>**10 יבויג , רזושח םקויוש תכובמער ההפעלה Windows Embedded 8.1 -ו Windows 8.1 Pro Industry Pro Retail**

המחשב כולל כלים המסופקים על-ידי HP ו-Windows כדי לסייע לך להגן על המידע ולאחזר אותו במקרה הצורך. כלים אלו יסייעו לך להחזיר את המחשב למצב פעולה תקין או אפילו חזרה למצבו המקורי מהמפעל, באמצעות צעדים פשוטים.

נושא זה מספק מידע על אודות התהליכים הבאים:

- יצירת מדיית שחזור וגיבויים
- סוגי שחזור המערכת Microsoft ו-HP

**ול הערה: נושא זה מספק סקירה כללית של אפשרויות הגיבוי, השחזור והשיקום. למידע נוסף על הכלים המסופקים, ראה <del>"</del>** Help an**d Suppo**rt (עזרה). ממסך Start (התחל), הקלד help (עזרה), ולאחר מכן בחר **Help and Support** (עזרה ותמיכה).

### **יצירת מדיית שחזור וגיבויים**

שחזור לאחר כשל במערכת תלוי במידה רבה מאוד באיכות הגיבוי האחרון ביותר.

- 1**.** לאחר שתתקין את המחשב בהצלחה, צור מדיית שחזור. שלב זה יוצר גיבוי של מחיצת השחזור במחשב. ניתן להשתמש בגיבוי כדי להתקין מחדש את מערכת ההפעלה המקורית במקרים שבהם הכונן הקשיח נפגם או הוחלף.
- ق**הערה: לא קיימת מחיצת שחזור במערכות בעלות SSD 32GB. במערכות אלו, עליך להשתמש במדיית השחזור שכלולה "B** במארז או שניתן להשיג משירות HP.

במקרה זה, עליך להשתמש בכונן הבזק מסוג USB כדי ליצור כונן שחזור ניתן לאתחול שניתן להשתמש בו כדי לפתור בעיות הקשורות למחשב שלא ניתן להפעיל. ניתן להשתמש בכונן ה-USB כדי להתקין מחדש את מערכת ההפעלה המקורית ואת התוכניות שהותקנו במפעל.

הערה: | כל המידע בכונן ה-USB יימחק לפני יצירת מדיית השחזור. <u>|</u> | **מ** 

- יכדי ליצור מדיית שיקום במערכות ההפעלה Windows 8.1 או 8.1 Industry, במסך Start (התחל), הקלד recovery drive (כונן שיקום), ובחר **Create a recovery drive** (צור כונן שיקום). פעל בהתאם להוראות שעל-גבי המסך כדי להמשיך.
- $\bullet$  ידי ליצור מדיית שיקום במערכות ההפעלה 8 Windows, במסך Start (התחל), הקלד drive ו $\bullet$ ) נןכו םקויש ,(בחרו **Settings** אזו **drive recovery a Create** (. רצו נןכו םקויש .(פעל אםבהת תאורלהו שעל- יבג המסך כדי להמשיך.
- **2.** השתמש בכלי Windows כדי ליצור נקודות לשחזור המערכת וצור גיבויים של המידע האישי שלך. לקבלת מידע נוסף ושלבים נוספים, ראה Help and Support (עזרה ותמיכה). ממסן Start (התחל), הקלד  $e\bot$ ה (עזרה), ולאחר מכן בחר ). כהיתמו הרעז ) **Help and Support**

## **רזושח םקויוש תבאמצעו םיהכל של Windows**

<span id="page-25-0"></span>Windows מציעה מספר אפשרויות לשחזור מגיבוי, לרענון המחשב, ולאיפוס המחשב למצבו המקורי. לקבלת מידע ושלבים בוספים, ראה Help and Support (עזרה ותמיכה). במסך Start (התחל), הקלד hel<sub>p</sub> (עזרה), ולאחר מכן בחר **Help and Support** ( הרעז כהיתמו .(

#### **מושיש ב-Reset ( ספויא (שרכא כתהמער נהיא בהימג**

- **ובערה: לביצוע משימות מסוימות, ייתכן שתתבקש על-ידי בקרת חשבון המשתמש לתת את רשותך או לספק סיסמה. כדי " . יד** להמשיך בביצוע משימה, בחר את האפשרות המתאימה. למידע נוסף על אודות User Account Control (בקרת חשבון משתמש), ראה Help and Support (עזרה ותמיכה). ממסך Start (התחל), הקלד hel<sub>l (</sub>עזרה), ולאחר מכן בחר **Help and Support** (עזרה ותמיכה).
	- שוב: Reset (איפוס) אינו מספק גיבויים למידע שלך. לפני השימוש ב-Reset (איפוס), גבה כל מידע אישי שברצונך **Reset** לשמור.

אם שלבי שחזור Windows אינם עובדים והמערכת אינה מגיבה, השתמש בשלבים אלו כדי להפעיל את Reset (איפוס):

- **1.** אם ניתן, גבה את כל הקבצים האישיים.
- **2.** אם ניתן, בדוק אם קיימת מחיצת HP Recovery:
- עבור 8.1 Windows או 8.1 Industry, ממסך Start (התחל), הקלד <sub>C?</sub>, ולאחר מכן בחר **This PC** (מחשב זה).
	- עבור 8 Windows, ממסך Start (התחל), הקלד c<sup>(</sup> מ), ולאחר מכן בחר **Computer** (מחשב).
- ه **הערה: א**ם מחיצת השחזור HP Recovery אינה מופיעה ברשימה, או אם אין באפשרותך לבדוק אם היא קיימת, עליך <del>I</del>P <u>לבצע שחזור באמצעות מדיית השחזור שיצרת; ראה שחזור באמצעות כונן ה-USB לשחזור של Windows בעמוד 20 .</u> או שעליך להשתמש במדיית מערכת ההפעלה Windows operating system ובמדיית *Driver Recovery (*שחזור מנהל התקן) (לרכישה בנפרד); ראה שחזור באמצעות מדיית מערכת ההפעלה [Windows](#page-26-0) (לרכישה בנפרד) בעמוד 21.
- **.3** אם צתמחי Recovery HP פיעהמו מהיברש , הפעל דשמח את בשהמח אחרול כןמ ץלח על esc שראכ צגמו גולו HP. כעת מוצג תפריט Startup Menu (תפריט הפעלה).
	- **.4** הקש על 11f ידכ רלבחו תופשרבא Recovery System ( רוזשח כתמער .(
		- **.5** בחר את סתיפר תדהמקל שלך.
		- **.6** בחר **Troubleshoot** ( רפתו תויבע .(
			- **.7** בחר את **Reset** ( ספויא.(
		- **8.** פעל לפי ההוראות המופיעות במסך כדי להמשיך.

#### **רזושח תבאמצעו נןכו ה-USB רזולשח של Windows**

לשחזור המערכת באמצעות כונן ה-USB לשחזור שיצרת קודם:

הערה: אם לא יצרת כונן USB לשחזור או אם הכונן שיצרת אינו פועל, ראה נושא <u>שחזור באמצעות מדיית מערכת ההפעלה "</u> <u>לוכישה בנפרד) בעמוד 21 [Windows](#page-26-0)</u>

- **1.** אם ניתן, גבה את כל הקבצים האישיים.
- **.2** חבר את נןכו ה-USB יבויגל תצריש אתיציל ה-USB בשבמח .
- **.3** הפעל דשמח את בשהמח געברו אהשתר את סךמ גולו HP, ץלח על 9f ידכ גילהצ את מתירש יהתקנ האתחול. השתמש בלחצני החצים כדי לבחור את כונן ה-USB שלך מתוך רשימת UEFI Boot Sources (מקורות אתחול UEFI). הקש Enter כדי לאתחל מהתקן זה.
	- **.4** בחר את סתיפר תדהמקל שלך.

- **.5** בחר **Troubleshoot** ( רפתו תויבע .(
- **.6** בחר את **PC your Refresh**( רענן את בשהמח .(
	- **7.** בצע את ההוראות המופיעות במסך.

## **רזושח תבאמצעו תיימד כתמער ההפעלה Windows ( שהכילר דפרבנ (**

<span id="page-26-0"></span>כדי להזמין תקליטור DVD של מערכת ההפעלה של Windows, פנה לתמיכה. עבור אל http://www.hp.com/support, בחר מדינה או איזור ובצע את ההוראות שעל המסך.

<u>תורות: שימוש במדיית מערכת ההפעלה Windows יגרום למחיקת כל התוכן של הכונן הקשיח ולאתחול מחדש של הכונן Ta</u> הקשיח. כל הקבצים שיצרת וכל תוכנה שהתקנת במחשב יוסרו לצמיתות. לאחר השלמת האתחול מחדש, תהליך השחזור יסייע לך לשחזר את מערכת ההפעלה וכן מנהלי התקן, תוכנות ותוכניות שירות.

כדי להפעיל שחזור באמצעות מדיית מערכת ההפעלה של Windows:

شے **הערה:** תהליך זה אורך מספר דקות. "#

- **1.** אם ניתן, גבה את כל הקבצים האישיים.
- **2.** הפעל מחדש את המחשב ופעל לפי ההוראות של מדיית מערכת ההפעלה של Windows כדי להתקין את מערכת ההפעלה.
	- 3. לחץ על מקש כלשהו במקלדת כשתתבקש לכך.
		- **4.** בצע את ההוראות המופיעות במסך.

לאחר שהתיקון הושלם ושולחן העבודה של Windows מופיע:

- **1.** הוצא את מדיית מערכת ההפעלה של Windows, ולאחר מכן הכנס את מדיית *Driver Recovery* (שחזור מנהל התקן).
	- **2.** התקן תחילה את 'מנהלי התקן להפעלת חומרה', ולאחר מכן התקן את Recommended Applications (יישומים מומלצים).

# <span id="page-27-0"></span>**11 יבויג , רזושח םקויוש תכובמער ההפעלה Windows,Windows 7 Professional Windows -ו Embedded Standard 7 Embedded POSReady 7**

המחשב כולל כלים המסופקים על-ידי HP ו-Windows כדי לסייע לך להגן על המידע ולאחזר אותו במקרה הצורך. כלים אלו יסייעו לך להחזיר את המחשב למצב פעולה תקין או אפילו חזרה למצבו המקורי מהמפעל, באמצעות צעדים פשוטים.

נושא זה מספק מידע על אודות התהליכים הבאים:

- יצירת מדיית שחזור וגיבויים
- סוגי שחזור המערכת Microsoft ו-HP

windows לגיבוי **h הערה:** חלק זה מתאר סקירה כללית של אפשרויות גיבוי ושחזור. לקבלת פרטים בוספים אודות הכלים של Windows לגיבוי רוזושח אהר Support and Help ( הרעז כהיתמו .(ידכ גשתל לא Support and Help ( הרעז כהיתמו ,(בחר **Start**( התחל ,(בחרו ). כהיתמו הרעז ) **Help and Support**

שחזור לאחר כשל במערכת תלוי במידה רבה מאוד באיכות הגיבוי האחרון ביותר.

- **1.** לאחר שתתקין את המחשב בהצלחה, צור מדיית שחזור. ניתן להשתמש במדיה זו כדי להתקין מחדש את מערכת ההפעלה המקורית במקרים שבהם הכונן הקשיח נפגם או לאחר החלפתו. ראה יצירת מדיית שחזור בעמוד 22.
- **2.** כשתוסיף חומרה ותוכניות, צור נקודות לשחזור המערכת. נקודה לשחזור המערכת היא "צילום" של תוכן מסוים של הכונן הקשיח, הנשמר על-ידי Windows System Restore (שחזור המערכת של Windows) בנקודת זמן ספציפית. כל נקודה לשחזור המערכת מכילה מידע שבו Windows משתמש, כגון הגדרות רישום. Windows יוצר נקודת לשחזור המערכת באופן אוטומטי במהלך עדכוני Windows ובמהלך פעולות תחזוקה אחרות במערכת (כגון עדכון תוכנה, סריקת אבטחה, או אבחון מערכת). כמו כן, באפשרותך ליצור נקודת שחזור באופן ידני בכל עת. לקבלת מידע נוסף ולשלבי יצירת נקודות מסוימות לשחזור המערכת, עיין ב-Help and Support (עזרה ותמיכה). כדי לגשת אל Help and Support (עזרה ותמיכה). בחר **Start** (התחל). ובחר **Help and Support (** עזרה ותמיכה).
- 3. כשתוסיף צילומים, סרטונים, מוסיקה וקבצים אישיים אחרים, צור גיבוי של המידע האישי שלך. אם קבצים נמחקים בטעות מהכונן הקשיח ולא ניתן עוד לאחזר אותם מסל המחזור, או אם קבצים נפגמים, תוכל לאחזר את הקבצים מהגיבוי. במקרה של כשל במערכת, באפשרותך להשתמש בקובצי הגיבוי כדי לשחזר את תוכן המחשב. ראה גיבוי המידע בעמוד 24.

نیس **לודיה: HP ממליצה לך להדפיס את הליכי השחזור ולשמור אותם לשימוש מאוחר יותר, למקרה של אי יציבות במערכת. "HP"** 

### **יצירת מדיית שחזור**

לאחר שתתקין את המחשב בהצלחה, צור מדיית שחזור. ניתן להשתמש במדיה זו כדי להתקין מחדש את מערכת ההפעלה המקורית במקרים שבהם הכונן הקשיח נפגם או לאחר החלפתו.

קיימים שני סוגים של מדיית שחזור. כדי לקבוע אלו צעדים יש לבצע במחשב שלך:

- **.1** בחר צןלח **Start**( התחל.(
- **.2** בחר **Programs All**( כל תויכנהתו .(
- <span id="page-28-0"></span>אם מופיע **Security and Protection (א**בטחה והגנה), המשך לפעול לפי הצעדים של יצירת מדיית שחזור <u>באמצעות HP Recovery Manager (בדגמים נבחרים בלבד) בעמוד 23.</u>
- אם מופיע Productivity and Tools (פרודוקטיביות וכלים), המשך לפעול לפי הצעדים של <u>יצירת תקליטורי</u> שחזור באמצעות HP Recovery Disc Creator (בדגמים נבחרים בלבד) בעמוד 24.

### **תרציי תיימד רזושח תבאמצעו Manager Recovery HP ( םיגמדב םינבחר דבלב (**

כדי ליצור תקליטורי שחזור. במחשב חייב להיות מותקו צורב תקליטורי DVD. השתמש בתקליטורי DVD+R או DVD-R discs (לוכישה בנפרד). התקליטורים בהם תשתמש תלויים בסוג הכונן האופטי המותקן.

.DVD±RW או ,DVD-R DL ,DVD+R DL יריטובתקל כהיתמ ןיא **: ההער**

- ניתן ליצור כונן הבזק מסוג USB לשחזור, תוך שימוש בכונן USB באיכות גבוהה.
- אם תיצור תקליטורי שחזור, הקפד להשתמש בתקליטורים באיכות גבוהה. אם המערכת דוחה תקליטורים פגומים, זוהי תופעה רגילה. תתבקש להכניס דיסק ריק חדש ולנסות שוב.
- ספרמ םיריטוהתקל כתבער יריטותקל רוזהשח יתלו גםדב בשהמח שלך ) ךרדב כלל, שלושה עד ישהש יריטותקל DVD.) התוכנית 'יצירת מדיית התאוששות' תצייו את מספר התקליטורים הריקים הנדרש ליצירת הערכה. אם אתה משתמש בכונן הבזק מסוג USB, התכנית תאמר לך מהו גודל הכונן הנדרש לאחסון כל הנתונים (GB 8 לכל הפחות).

<mark>(ﷺ **הערה: ת**הליך יצירת מדיית השחזור עשוי לארוך זמן מה. תוכל לצאת מהתהליך בכל עת. בפעם הבאה שתפעיל את</mark> התהליך, הוא יתחיל בנקודה בה עצרת.

**、 <mark>הערה:</mark> אל תשתמש בכרטיסי מדיה ליצירת מדיית שחזור.** המערכת לא תוכל לבצע אתחול מכרטיס מדיה, וייתכן שלא תוכל **B** להפעיל את שחזור המערכת.

ליצירת תקליטורי השחזור:

- **1.** סגור את כל התכניות הפתוחות.
- **.2** בחר צןלח **Start**( התחל ,(בחר **Programs All**( כל תויכנהתו ,(בחר **Protection and Security** ( טחהאב הגנהו ,(בחר (מנהל השיקום) **Recovery Manager (מנהל השיקום), ולאחר מכן בחר <b>HP Recovery Media Creation** (צור מדיית שיקום של HP). אם תתבקש, בחר **Yes** (כן) כדי להתיר לתכנית להמשיך.
- ).הבא )**Next** בחרו (םקייר DVD יריטובתקל םקויש תיימד רצו ) **Create recovery media using blank DVD(s)** בחר **.3**
	- **4.** בצע את ההוראות המופיעות במסך. סמן כל תקליטור לאחר היצירה (לדוגמה, שחזור 1, שחזור 2) ואחסן את התקליטורים במקום בטוח.

כדי ליצור כונן הבזק מסוג USB של שחזור:

**ההער :** בהחו להשתמש נןכוב זקהב גסומ USB פחבנ של GB 8 תפחול .

<mark>() הערה: בח</mark>ירת 'יוצר מדיית שחזור' תאתחל את הכונן ותמחק את כל הקבצים השמורים בו.

- **1.** סגור את כל התכניות הפתוחות.
- **2.** חבר את כונן ההבזק מסוג USB ליציאת ה-USB במחשב.
- **.3** בחר צןלח **Start**( התחל ,(בחר **Programs All**( כל תויכנהתו ,(בחר **Protection and Security** ( טחהאב הגנהו ,(בחר Recovery Manager (מנהל השיקום), ולאחר מכן בחר **Recovery Media Creation** (יצירת מדיה לשיקום).
	- ).הבא )**Next** בחרו (USB זקהב נןכוב םקויש תיימד רצו ) **Create recovery media with a USB ƮDsK drive** בחר **.4**
- 5. בחר כונן הבזק USB מרשימת המדיה. התוכנית תיידע אותך כמה שטח אחסון נדרש ליצירת כונן השיקום. אם קיבולת האחסון של כונן ההבזק USB אינה מספיקה, הוא יוצג בגופן אפור, ועליך להחליפו בכונן הבזק USB בעל קיבולת אחסון ולהגד תרוי . בחר את **Next**( הבא.(
	- **6.** בצע את ההוראות המופיעות במסך. לאחר השלמת התהליך, הקפד לסמן את כונן ההבזק מסוג USB ולשמור אותו במקום בטוח.

### **תרציי יריטותקל רזושח תבאמצעו Creator Disc Recovery HP ( םיגמדב םינבחר דבלב (**

<span id="page-29-0"></span>HP Recovery Disc Creator היא תוכנה המציעה דרך חלופית ליצירת תקליטורי שחזור בדגמים נבחרים. לאחר התקנה מוצלחת של המחשב. תוכל ליצור את תהליטורי השחזור באמצעות HP Recovery Disc Creator. תהליטורי השחזור מאפשרים לך להתקין מחדש את מערכת ההפעלה המקורית ואת מנהלי ההתקן והיישומים הנבחרים, אם הכונן שלך נפגם. HP Pecovery Disc Creator יוצר שני סוגים של תקליטורי שחזור:

- תקליטור DVD של מערכת ההפעלה מתקין את מערכת ההפעלה ללא צורך במנהלי התקן או יישומים נוספים.
- DVD של *Recovery Driver* ( רוזשח מנהל התקן(—להתקנת םימישוי ימנהלו התקן םימיסומ דבלב , תובאו פןאו בוש תוכנית השירות HP Software Setup מתקינה מנהלי התקן ויישומים.

כדי ליצור תקליטורי שחזור, במחשב חייב להיות מותקן צורב תקליטורי DVD. השתמש באחד מסוגי התקליטורים הבאים נןהכו גסוב םייתלו תשתמש בהם םיריטוהתקל .DVD±RW או ,DVD-R DL ,DVD-R ,DVD+R DL ,DVD+R): דפרבנ ישהכלר) האופטי המותקו.

#### יצירת תקליטורי שחזור

ن **של הערה:** ניתן ליצור את תקליטור DVD של מערכת ההפעלה רק פעם אחת. האפשרות ליצירת המדיה לא תהיה זמינה לאחר " יצירת תקליטור DVD של Windows.

ידכ רצויל את ה-DVD של Windows:

- **.1** בחר צןבלח **Start**( התחל ,(בחר **Programs All**( כל תויכנהתו ,(בחר **Tools and Productivity** ( ןויפר םיכלו ,(בחרו **HP Creator Disc Recovery**( מחולל סקיד םקויש של HP.)
	- **.2** בחר **disk Windows** ( סקיד של Windows.)
	- **3.** מהתפריט הנפתח, בחר בכונן לצריבת המדיה לשחזור.
	- **4.** בחר לחצן Create (צור) כדי להתחיל את תהליך הצריבה. סמן את התקליטור לאחר יצירתו ואחסן אותו במקום בטוח.

לאחר יצירת תקליטור ה-DVD של מערכת ההפעלה, צור את תקליטור ה-DVD של *Driver Recovery (*שיקום מנהל ההתקן):

- **.1** בחר צןבלח **Start**( התחל ,(בחר **Programs All**( כל תויכנהתו ,(בחר **Tools and Productivity** ( ןויפר םיכלו ,(בחרו **HP Creator Disc Recovery**( מחולל סקיד םקויש של HP.)
	- **.2** בחר **disk Driver** ( סקיד מנהל התקן.(
	- 8. מהתפריט הנפתח, בחר בכונן לצריבת המדיה לשחזור.
	- **4.** בחר לחצן Create (צור) כדי להתחיל את תהליך הצריבה. סמן את התקליטור לאחר יצירתו ואחסן אותו במקום בטוח.

#### **גיבוי המידע**

עליך ליצור את הגיבוי הראשוני שלך מיד לאחר התקנת המערכת הראשונית. כאשר אתה מוסיף תוכנות וקובצי נתונים חדשים, עליר להמשיר לגבות את המערכת באופו סדיר כדי שיהיה ברשותר גיבוי עדכני יחסית. הגיבויים הראשונים והבאים מאפשרים לך לשחזר את הנתונים וההגדרות שלך במקרה של כשל.

באפשרותך לגבות את המידע שלך בכונן קשיח חיצוני אופציונלי, כונן רשת או תקליטורים.

שים לב לפרטים הבאים בעת הגיבוי:

- שראחסן קבצים אישיים בספרייה 'מסמכים' וגבה אותה בקביעות.
	- $\,$ ו- גבה תבניות המאוחסנות בספריות המשויכות להן.  $\,$
- שמור הגדרות מותאמות אישית המופיעות בחלון, סרגל כלים או שורת תפריטים באמצעות לכידת צילום מסך של  $\bullet$ . ההגדרות. צילום המסך יכול לחסוך לך זמן אם עליך לאפס את ההעדפות
	- בעת גיבוי לתקליטורים, מספר כל תקליטור לאחר הוצאתו מהכונן.
- <span id="page-30-0"></span>השנה: | לקבלת הוראות מפורטות על אפשרויות שונות של גיבוי ושחזור, בצע חיפוש של נושאים אלה ב- Help and Support He (עזרה ותמיכה). כדי לגשת אל Help and Support (עזרה ותמיכה), בחר **Start** (התחל), ובחר **Help and Support** (עזרה ותמיכה).
- היה הערב היתכן שתקבל החייה של User Account Control (בקרת חשבון משתמש) להציג היתרים או סיסמה לפני הביצוע של User A משימות מסוימות. כדי להמשיך משימה, בחר באפשרות המתאימה. לקבלת מידע על אודות User Account Control (בקרת חשבון משתמש), ראה Help and Support (עזרה ותמיכה): בחר לחצן **Start** (התחל), ולאחר מכן בחר **Help and Support** (עזרה ותמיכה).

(גיבוי ושחזור של Windows) איצירת גיבוי באמצעות Windows (גיבוי ושחזור של

میں <u>ל</u>בות המחשב) העליך הגיבוי עשוי להימשך למעלה משעה, בהתאם לגודל הקובץ ולמהירות המחשב.

- **.1** בחר **Start**( התחל ,(בחר **Programs All**( כל תויכנהתו ,(בחר **Maintenance** ( וקהזתח ,(בחרו **Restore and Backup** (גיבוי ושחזור).
	- **2.** פעל בהתאם להוראות שעל-גבי המסך כדי להגדיר את הגיבוי שלך.

## **רזושח כתמער )Microsoft)**

אם נתקלת בבעיה העשויה לנבוע מתוכנה שהתקנת במחשב, או אם ברצונך לשחזר את המערכת אל מצבה הקודם מבלי לאבד מידע אישי, השתמש ב-System Restore (שחזור המערכת) כדי להחזיר את המחשב לנקודת השחזור האחרונה.

جی השתמש דיתמא הערכת' (Microsoft) לפני השימוש בתוכנית 'שחזור מערכת' (HP). "Microsoft)

כדי להפעיל את 'שחזור מערכת' (Microsoft):

- **1.** מגור את כל התכניות הפתוחות.
- **2.** בחר בלחצן **Start** (התחל), הקלק הקלקה ימנית על **Computer** (מחשב) ובחר Properties (מאפיינים).
- **.3** בחר **protection System**( הגנת כתהמער ,(בחר **Restore System** ( רוזשח כתמער ,(בחר **Next**( הבא (בצעו את ההוראות המוקרנות על המרקע.

## **רזושח כתמער )HP)**

<u>A **אזהרה!** ב</u>נוהל זה יימחק כל מידע המשתמש. כדי למנוע אבדן מידע, ודא כי גיבית את כל מידע המשתמש כדי שתוכל לשחזר אותו לאחר שחזור המערכת.

'שחזור מערכת' (HP) מבצעת מחיקה ואתחול של הדיסק הקשיח, מחיקת כל קובצי הנתונים שיצרת והתקנה מחדש של מערכת ההפעלה, התוכנות ומנהלי ההתקן. עם זאת, עליך להתקין מחדש כל תוכנה שלא הותקנה במחשב על-ידי היצרן. ההתקנה מחדש שתצטרך לבצע כוללת גם את התוכנות הנמצאות במדיה המצורפת למחשב, וגם כל תוכנה שרכשת בנפרד והתקנת בעצמך במחשב. יש לשחזר את הקבצים האישיים מהגיבויים שיצרת.

אם לא הצלחת לייצר גיבוי בתקליטורי DVD או בכונן הבזק מסוג USB, ניתן להזמין ערכת תקליטורי שחזור מהתמיכה. עבור אל <u>http://www.hp.com/support,</u> בחר מדינה או איזור ובצע את ההוראות שעל המסך.

. השתמש תמיד בנוהל 'שחזור מערכת' (Microsoft) לפני השימוש בתוכנית 'שחזור מערכת' (HP). ראה <u>שחזור מערכת </u> (HP) )Microsoft )דבעמו .25

יש לבחור אחת מהשיטות הבאות לביצוע שחזור מערכת (HP):

- שחזור (Recovery) מתוך תמונת דיסק הפעל את 'שחזור מערכת' (HP) מתוך תמונת דיסק השמורה בדיסק הקשיח. תמונת השחזור היא קובץ שמכיל עותק של התוכנה המקורית שהותקנה במפעל. לביצוע 'שחזור מערכת' (HP) מתמונת רוזוה, עיין בנושא שחזור מערכת ([HP](#page-31-0)) כאשר מערכת [Windows](#page-31-0) מגיבה בעמוד 26 או שחזור מערכת (HP) כאשר CHP) [כתמער](#page-31-0) [Windows](#page-31-0) נהיא בהימג [דבעמו](#page-31-0) .26
- מדיית שחזור הפעל את 'שחזור מערכת' (HP) מתוך מדיית השחזור שיצרת מתוך הקבצים השמורים בדיסק הקשיח או המדיה שרכשת בנפרד. ראה שחזור המערכת באמצעות מדיית שחזור (בדגמים נבחרים בלבד) בעמוד 26.

פרק 11 גיבוי, שחזור ושיקום במערכות ההפעלה 7 Standard Embedded Windows, Professional 7 Windows 25 -Windows Embedded POSReady 7 ו

### **רזושח כתמער )HP) שרכא כתמער Windows בהימג**

<span id="page-31-0"></span>m <mark>זהירות:</mark> 'שחזור המערכת' (HP) מוחק את כל הנתונים והתכניות שיצרת או התקנת. לפני שתתחיל, גבה נתונים חשובים<u>.</u> ריטותקלל CD או DVD או נןכול זקהב גסומ USB.

<mark>הערה: במ</mark>קרים מסוימים, תזדקק למדיית שחזור לנוהל זה. אם עוד לא יצרת מדיה זו, פעל לפי ההוראות בנושא יצירת מדיית " שחזור בעמוד 22.

אם המחשב פועל ומערכת ההפעלה מגיבה, השתמש בשלבים אלה כדי לבצע שחזור מערכת (HP).

- **.1** כבה את בשהמח .
- **2.** נתק את כל ההתקנים ההיקפיים של המחשב, לבד מהצג, המקלדת והעכבר.
	- **.3** הפעל את בשהמח .
- **4. לאחר טעינת Windows, בחר בלחצן <b>Start** (התחל) ובחר **All Programs (**כל התוכניות).
- אם **Protection and Security** ( טחהאב הגנהו (פיעמו מהיברש , המשך משלב .5
- אם **Productivity and Tools** (פרודוקטיביות וכלים) מופיע ברשימה, פעל בהתאם לשלבים בנושא שחזור מערכת (HP) כאשר מערכת Windows אינה מגיבה בעמוד 26.
	- **.5** בחר **Protection and Security** ( טחהאב הגנהו ,(בחר **Manager Recovery**( מנהל םקויהש (בחרו **Recovery** Manager (מנהל השיקום). אם תתבקש, בחר **Yes (**כן) כדי להתיר לתכנית להמשיך.
		- **6.** מתחת **ineed help immediately (**אני זקוק לעזרה מיידית), בחר **System Recovery** (שיקום מערכת).
			- **7.** בחר **Yes (**כן), ולאחר מכן בחר **Next** (הבא). המחשב מופעל מחדש.
- **8.** כאשר המחשב יופעל מחדש, יוצג שנית מסך הפתיחה של Recovery Manager (מנהל השיקום). מתחת **I need help** immediately (אני זקוק לעזרה מיידית), בחר **System Recovery** (שיקום מערכת). אם תתבקש לגבות את הקבצים וטרם עשית זאת, בחר **Back up your files first** (recommended) גבה את הקבצים תחילה (מומלץ), ולאחר מכן בחר (הבא). אחרת, בחר **Next הבא). אחרת, בחר Recover without backing up your files (שיקום ללא גיבוי קבצים) ולאחר מכן בחר** )הבא.(
	- **9.** שיקום המערכת מתחיל. לאחר השלמת שיקום המערכת, בחר **Finish** (סיום) כדי להפעיל מחדש את המחשב.
- <mark>10.</mark> לאחר השלמת ההתקנה של Windows, כבה את המחשב, חבר מחדש את כל התקני הציוד ההיקפי והפעל את המחשב.

#### **רזושח כתמער )HP) שרכא כתמער Windows נהיא בהימג**

**. <b>זהירות:** 'שחזור המערכת' (HP) מוחק את כל הנתונים והתכניות שיצרת או התקנת. <u>^</u>

אם Windows איבו מגיב אך המחשב פועל, בצע שלבים אלה כדי לבצע שחזור מערכת (HP).

- 1**.** כבה את המחשב. אם יש צורך בכך, לחץ והחזק את לחצן ההפעלה עד לכיבוי המחשב.
	- **2.** נתק את כל ההתקנים ההיקפיים של המחשב, לבד מהצג, המקלדת והעכבר.
		- **3.** לחץ על לחצן ההפעלה כדי להפעיל את המחשב.
- **4.** גרגע שתראה את מסך הלוגו של HP, הקש שוב ושוב על מקש 11f בלוח המקשים עד שתופיע על המרקע ההודעה ). םיקבצ טוען Windows( *Windows is Loading Files …*
	- **5.** במסך HP Recovery Manager, מלא אחר ההנחיות שבמסך כדי להמשיך.
- 6. לאחר השלמת ההתקנה של Windows, כבה את המחשב, חבר מחדש את כל התקני הציוד ההיקפי והפעל את המחשב.

### **רזושח כתהמער תבאמצעו תיימד רזושח ) םיגמדב םינבחר דבלב (**

השתמש בשלבים המצוינים בנושא זה אם יצרת מדיה לשחזור בעזרת יצירת מדיית שחזור באמצעות HP Recovery Manager (בדגמים נבחרים בלבד) בעמוד 23. אם השתמשת ב-HP Recovery Disc Creator כדי ליצור תקליטור DVD של מערכת <span id="page-32-0"></span>ההפעלה ותקליטור DVD של *Driver Recovery* (שיקום מנהל התקן), השתמש בשלבים בנושא שימוש בתקליטורי מערכת ההפעלה של HP Recovery Disc (תקליטור השחזור של HP) (בדגמים נבחרים בלבד) בעמוד 27.

**תהירות: 'שחזור המערכת' (HP) מוחק את כל הנתונים והתכניות שיצרת או התקנת. גבה את כל הנתונים החשובים בדיסק <u>(</u>** נשלף או כונן הבזק מסוג USB.

כדי לבצע 'שחזור מערכת' (HP) באמצעות מדיית שחזור:

- **1.** אם אתה משתמש בערכת תקליטורי DVD של שחזור, הכנס את תקליטור השחזור הראשון למגש כונן ה-DVD, וסגור את המגש. אם אתה משתמש בכונן הבזק מסוג USB של שחזור, חבר אותו ליציאת ה-USB.
	- **.2** בחר צןלח **Start**( התחל ,(אחרול כןמ בחר **Down Shut** ( יבויכ .(

#### **– ןפילחלו –**

אם המחשב לא מגיב, לחץ לחיצה ארוכה למשך כ-5 שניות על לחצן ההפעלה עד שהמחשב כבה.

- **3.** נתק את כל ההתקנים ההיקפיים של המחשב, לבד מהצג, המקלדת והעכבר.
- **4.** לחץ על לחצן ההפעלה כדי להפעיל את המחשב, ולאחר מכן לחץ על Esc בזמן שהמחשב עולה כדי להציג את תפריט ההפעלה .
	- <mark>5. השתמש במקשי החיצים כדי לבחור את תפריט האתחול ולאחר מכן הקש Enter. בחר את מיקום מדיית השחזור</mark> שהכנסת (USB או DVD) באמצעות מקשי החצים. הקש <u>Enter</u> כדי לאתחל מהתקן זה.
- **6.** אם תוכנית Recovery Manager תשאל אותך אם להריץ את שיקום המערכת ממדיה או מכונן קשיח, בחר **Media** ) הימד .(סךבמ חההפתי , תחת **immediately help need I** ( יאנ זקוק הרלעז תידיימ ,(בחר **Reset Factory** ( ספויא להגדרות היצרו).
- **7.** אם תתבקש לגבות את הקבצים וטרם עשית זאת, בחר **Back up your files first** (recommended) גבה את הקבצים תחילה (מומלץ), ולאחר מכן בחר Next (הבא). אחרת, בחר **Recover without backing up your files** (שיקום ללא יבויג םיקבצ (אחרול כןמ בחר **Next**( הבא.(
	- **8.** הכנס את תקליטור השחזור הבא, אם תתבקש לעשות זאת.
- 9. לאחר סיום הפעולה של Recovery Manager (מנהל השחזור), הוצא את תקליטורי השחזור או את כונן הבזק מסוג USB לשחזור מהמערכת.
	- **.10** להפעלה דשמח של בשהמח , בחר **Finish** ( םוסי .(

### **מושיש יריטובתקל כתמער ההפעלה של Disc Recovery HP ( ריטותקל רזוהשח של HP) ) םיגמדב םינבחר דבלב (**

השתמש בשלבים בנושא זה אם השתמשת ב-HP Recovery Disc Creator כדי ליצור תקליטור DVD של מערכת ההפעלה <u>ותקליטור DVD של *Driver Recovery* (שיקום מנהל התקן). אם יצרת מדיית שחזור באמצעות יצירת מדיית שחזור באמצעות</u> HP Recovery Manager (בדגמים נבחרים בלבד) בעמוד 23. השתמש בשלבים בנושא שחזור המערכת באמצעות מדיית שחזור (בדגמים נבחרים בלבד) בעמוד 26.

אם לא ניתן להשתמש בתקליטורי השחזור שיצרת קודם באמצעות HP Recovery Disc Creator (דגמים נבחרים בלבד), עליך לרכוש תקליטור DVD של מערכת ההפעלה כדי להפעיל מחדש את המחשב ולתקן את מערכת ההפעלה.

כדי להזמין תקליטור DVD של מערכת ההפעלה, פנה לתמיכה. עבור אל http://www.hp.com/support, בחר מדינה או אזור ובצע את ההוראות שעל המסך.

**תורזהי :** מושיש ריטובתקל DVD של תכומער ההפעלה 7 Standard Embedded Windows או Embedded Windows 7 POSReady מוחק לחלוטין התוכן של כונן הדיסק הקשיח ומאתחל אותו מחדש. כל הקבצים שיצרת וכל התוכנות שהתקנת במחשב מוסרים לצמיתות. לאחר השלמת האתחול מחדש, תהליך השחזור יסייע לך לשחזר את מערכת ההפעלה וכן מנהלי התקן, תוכנות ותוכניות שירות.

כדי להפעיל שיקום באמצעות תקליטור DVD של מערכות ההפעלה Windows Embedded Standard 7 או Windows :Embedded POSReady 7

### ر **הערה: ת**הליך זה אורך מספר דקות...

- **1.** אם ניתן, גבה את כל הקבצים האישיים.
- **2.** הפעל מחדש את המחשב, ולאחר מכן הכנס את תקליטור ה-DVD של מערכת ההפעלה לכונן האופטי לפני שמערכת ההפעלה Windows תיטען.
- ن اس השיר לא מאותחל מה-DVD, הפעל את המחשב מחדש ולחץ על <mark>Esc ב</mark>זמן שהמחשב עולה כדי להציג את **B** תפריט ההפעלה. השתמש במקשי החיצים כדי לבחור בכותרת המתאימה ולאחר מכן הקש Enter. בחר באמצעות מקשי החצים את מיקום תקליטור DVD לשחזור שהכנסת. הקש Enter כדי לאתחל מהתקן זה.
	- 3. כאשר תתבקש, הקש על מקש כלשהו במקלדת.
		- **4.** פעל לפי ההוראות שעל-גבי המסך.
			- **.5** בחר את **Next**( הבא.(
			- **.6** בחר **now Install**( התקן ויעכש .(
		- **7.** פעל לפי ההוראות שעל-גבי המסך.

לאחר השלמת התיקון:

- **.1** אצהו את ריטותקל ה-DVD של כתמער ההפעלה, אחרול כןמ סהכנ את ריטותקל ה-DVD של *Recovery Driver* ( רוזשח מנהל התקן.(
- **2.** פעל בהתאם להוראות שעל-גבי המסך כדי להתקין תחילה את Hardware Enabling Drivers (מנהלי התקן להפעלת חומרה), ולאחר מכן התקן את Recommended Applications (יישומים מומלצים).

# <span id="page-34-0"></span>**12 מושיש , ןכועד הריושמ של תכומער ההפעלה Windows 10 IoT,Windows 10 Pro( בשבמח , Windows 8.1 Pro ,Enterprise for Retail , Windows Embedded 8.1 Industry Pro Retail Windows -ו Windows Embedded Standard 7 )Embedded POSReady 7**

ניתן לגשת למוקד מרכזי לניהול המחשב ולנהל משם את המחשב, לרבות הפעולות הבאות:

- תצוגה או שינוי שם המחשב והגדרות אחרות של המערכת
- $\,$ הוספת התקו או מדפסת ושינוי הגדרות אחרות של המערכת  $\,$ 
	- ס קבלת עזרה ותמיכה עבור הדגם שברשותך
	- התקנת תוכנת התמיכה של HP עבור המחשב שברשותר  $\bullet$
- רכישת חומרים מתכלים ואביזרים עבור המחשב שברשותר  $\bullet$

כדי לגשת למוקד הניהול:

- מערכות ההפעלה Mindows 10 IoT Enterprise ו-Windows 10 למערכות קמעונאיות
- ▲ דהקל setting ( תורהגד (בתבתי פושהחי תרבשו תמויהמש , בחרו **Settings All**( כל תורהגד .( – לחלופיו –
	- ▲ החלק מהצד הימני של המסך, ובחר את **All Settings** (כל ההגדרות).

– לחלופיו –

- ▲ בחר את סמל **Action Center (**מרכז הפעולות) באזור ההודעות, בקצה הימני או השמאלי של שורת המשימות ובחר **All settings** (כל ההגדרות).
	- תעשייתית משובצת למערכות ההפעלה B.1 Pro ו-Windows 8.1 Pro תעשייתית משובצת למערכות קמעונאיות
- ▲ הצבע עם הסמן על הפינה הימנית העליונה או השמאלית העליונה או התחתונה של מסך Start (התחל) כדי להציג את צ'ארמס, בחר **Settings (**הגדרות) ובחר **Change PC Settings (**שנה את הגדרות המחשב).
	- תערכות ההפעלה Windows Embedded POSReady 7 או Windows Embedded POSReady 7
- ▲ בחר צןבלח **Start**( התחל ,(בחר **Printers and Devices** ( םיהתקנ תפסומדו (אזו הקלק םייפעמ על נתתמו המחשב שלר.